#### <span id="page-0-0"></span>次 目

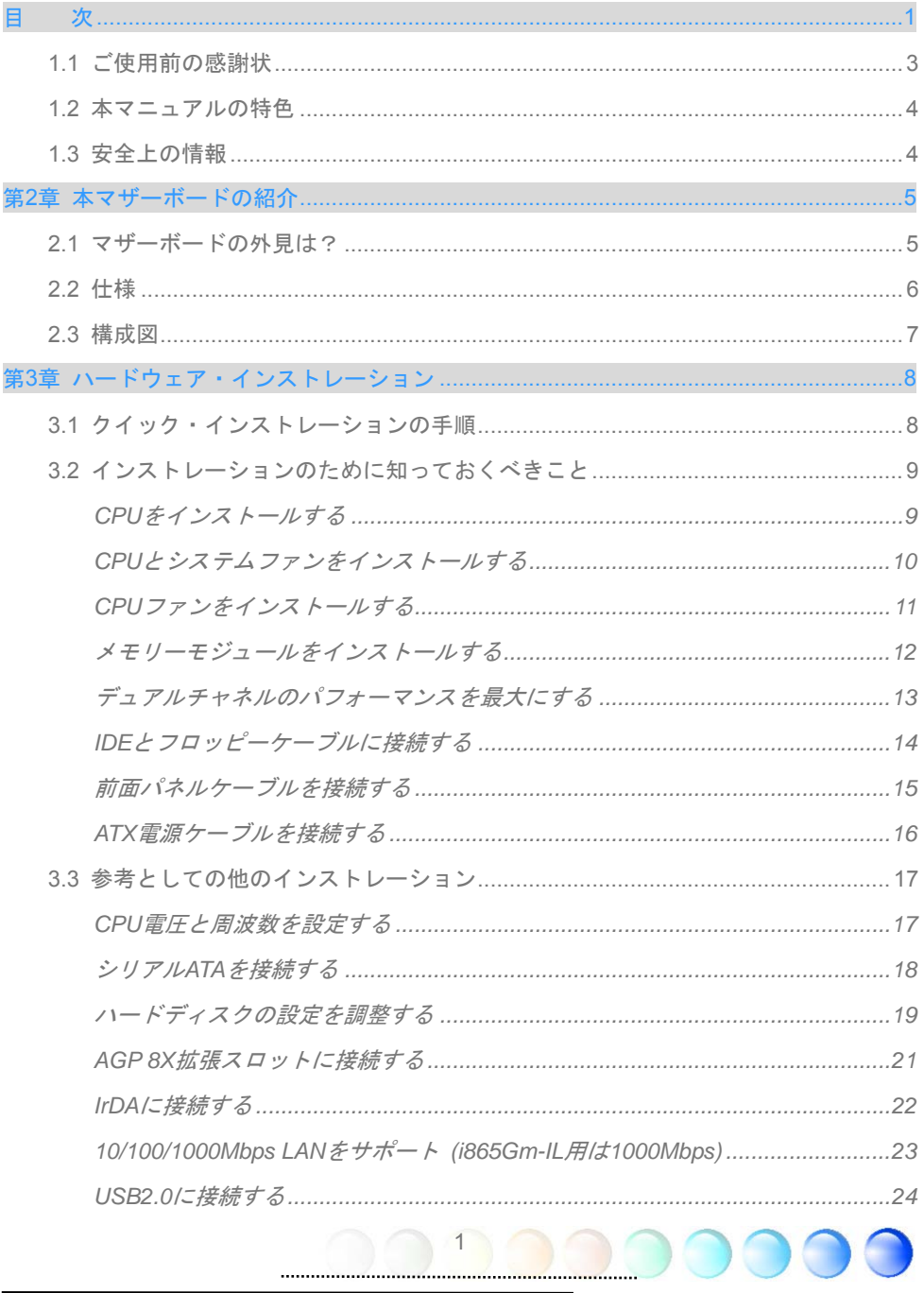

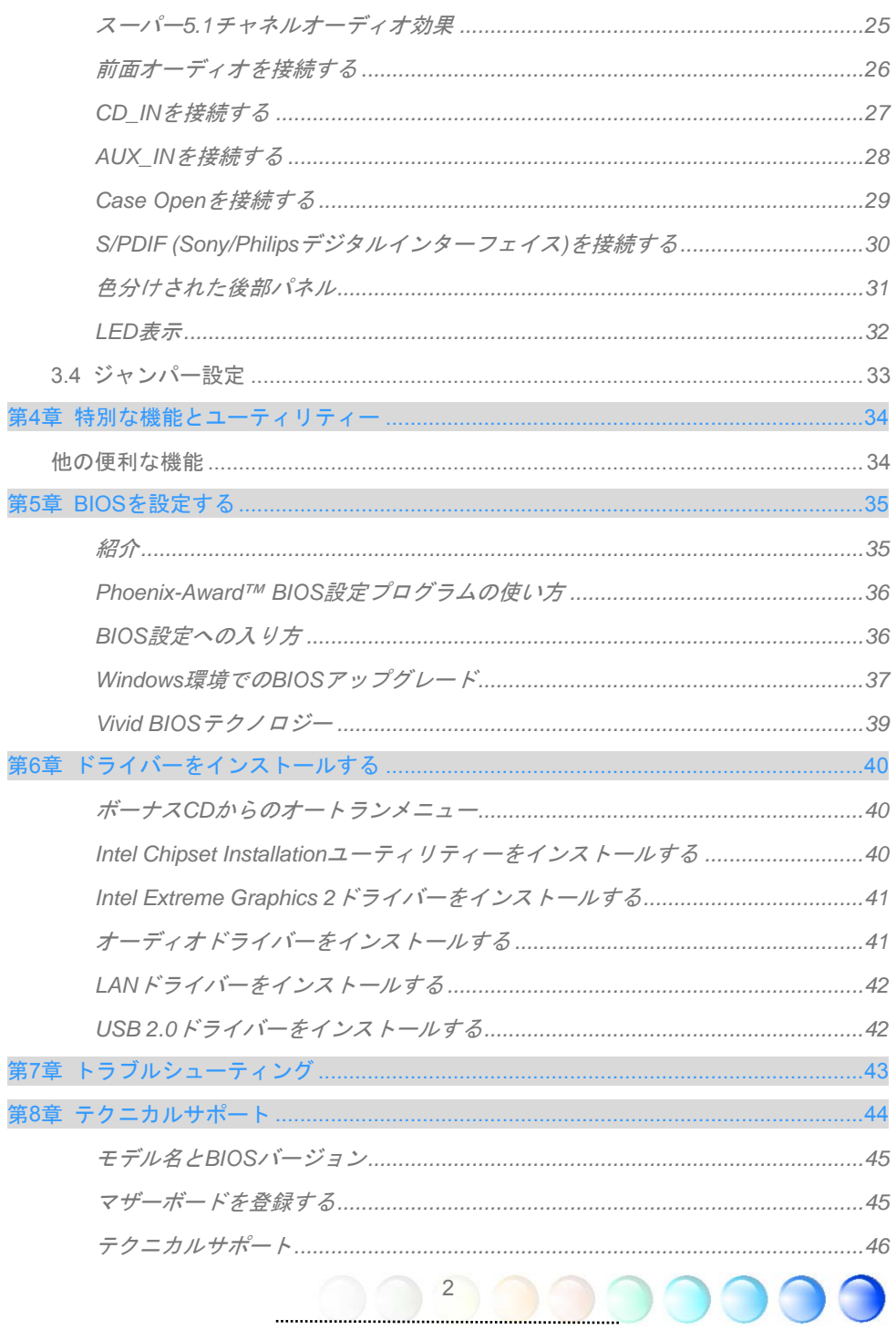

## <span id="page-2-0"></span>**1.1** ご使用前の感謝状

まず初めに、AOpen製品をご購入くださり厚くお礼を申し上げます。本マザーボードは皆 様のあらゆるニーズに合うよう、私たちの持つ優秀な設計能力を駆使し、品質のために尽 力を傾け設計されました。

このマニュアルは本マザーボードのインストールの仕方を紹介しています。今後の参考と して保管してください。印刷されたマニュアルをなくされた場合は、最新のファイルをダ ウンロードするために私共のウェブサイト[http://www.aopen.com](http://www.aopen.com/)にアクセスしてください。

それでは、このユーザーにとって使い勝手のよいマニュアルとAOpenが提供するパワフル な機能のすべてを個人的に経験なさるようお招きいたします。

AdobeとAcrobatのロゴはAdobe Systems Incorporatedの登録商標です。

AMD, AthlonそしてDuronのロゴはAdvanced Micro Devices, Inc.の登録商標です。

Intel, Intel Celeron, Pentium II, IIIそしてPentium 4のロゴはIntel Corporationの登録商標です。

nVidiaのロゴはnVidia Corporationの登録商標です。

Microsoft, Windowsのロゴはアメリカ及び他の国々におけるMicrosoft Corporationの登録商標で

本マニュアルで言及されている製品のタイトルや商標は解説上の便宜を目的としており、それぞれの 企業によって所有されています。

使用上の標準やそれに関連する情報に関わる変更について提供できないことを遺憾に思います。 AOpenは本マニュアルの内容について変更や修正を加える権利を留保しています。商品に関わる点も 含むいかなる誤記について、AOpenは保証や義務を負うものではありません。

本文書は会社を保護し全ての権利を留保するための著作権法に基付いています。

AOpenからの正式な文書での許可がない限り、どのような状況であれ、本冊子をいかなる種類に複製 することも、データベースや媒体に取り込むことも許されていません。

3

1996-2004 Copyrights, AOpen Ltd. 版権所有。

## <span id="page-3-0"></span>**1.2** 本マニュアルの特色

本マザーボードの便利な情報や知っておくべき特定の状況を把握するために、以下のアイ コンがしばしば出てきます:

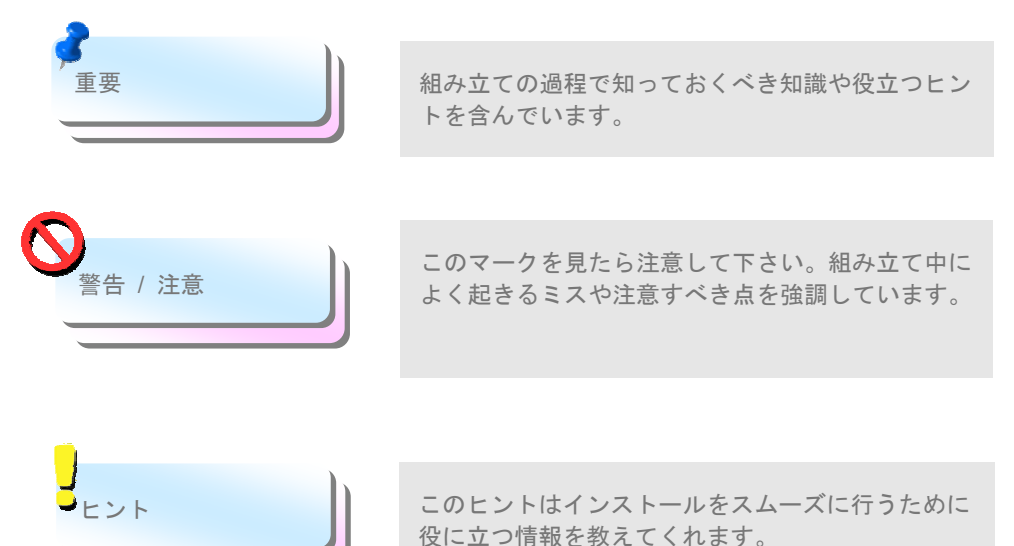

# **1.3** 安全上の情報

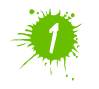

コンポーネントを扱う前に、リストストラップを着用しユニットの金属部 分に触れてください。別の方法としては、アースされた物体に触れるか、 その金属面に触れてください。

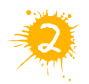

ジャンパー設定の前には常に電源を抜いてください。

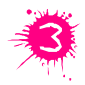

マザーボード上のコンポーネントをインストールしたり外したりする前に は、最初に電源を外し、マザーボードや他のコンポーネントにダメージを 与えないようにして下さい。

# <span id="page-4-0"></span>第2章 本マザーボードの紹介

# **2.1** マザーボードの外見は?

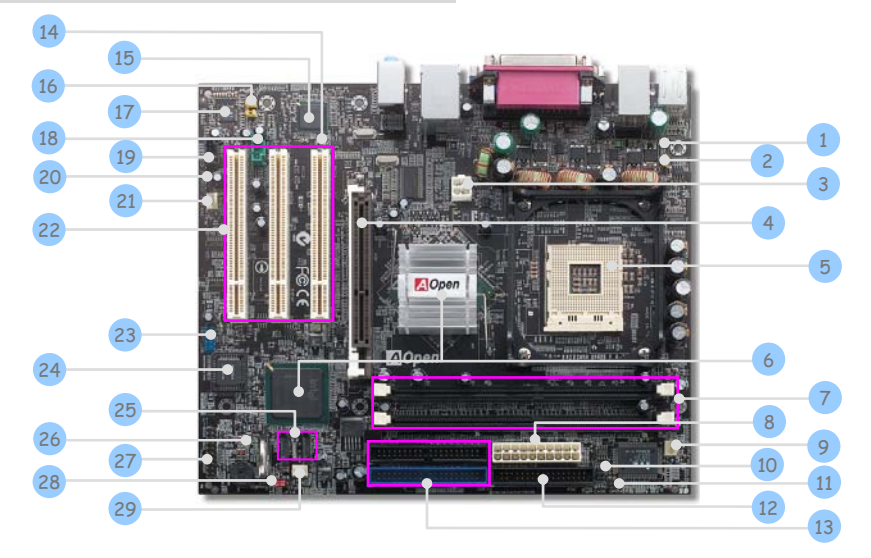

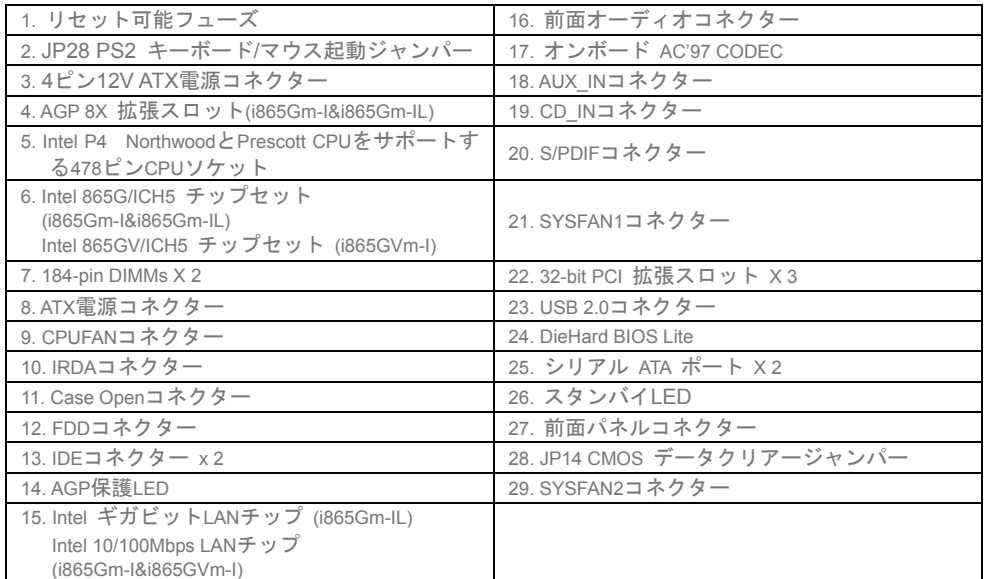

5

G

<span id="page-5-0"></span>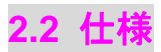

お手持ちのマザーボードの主要な機能です。

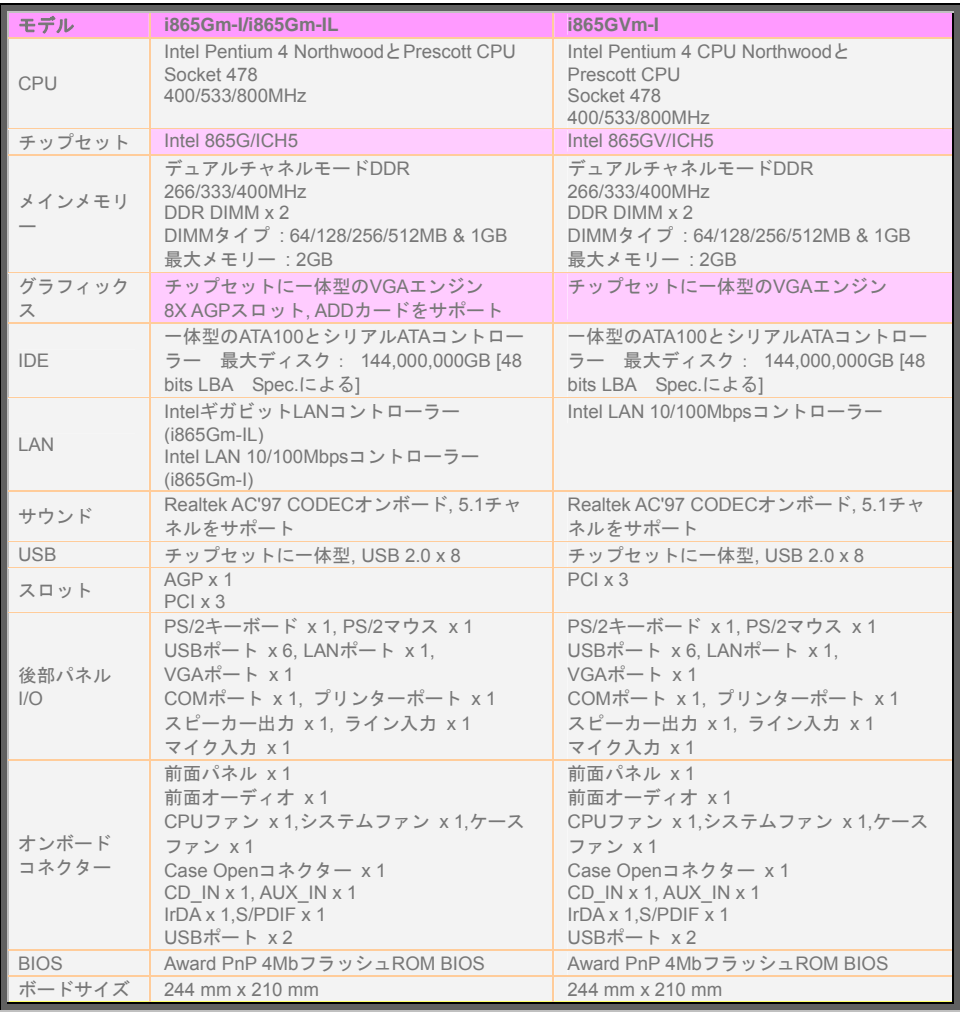

<u>6000 - 1000 - 1000 - 1000 - 1000 - 1000 - 1000 - 1000 - 1000 - 1000 - 1000 - 1000 - 1000 - 1000 - 1000 - 1000 </u>

 $\bigcirc$ 

O

G

O

<span id="page-6-0"></span>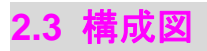

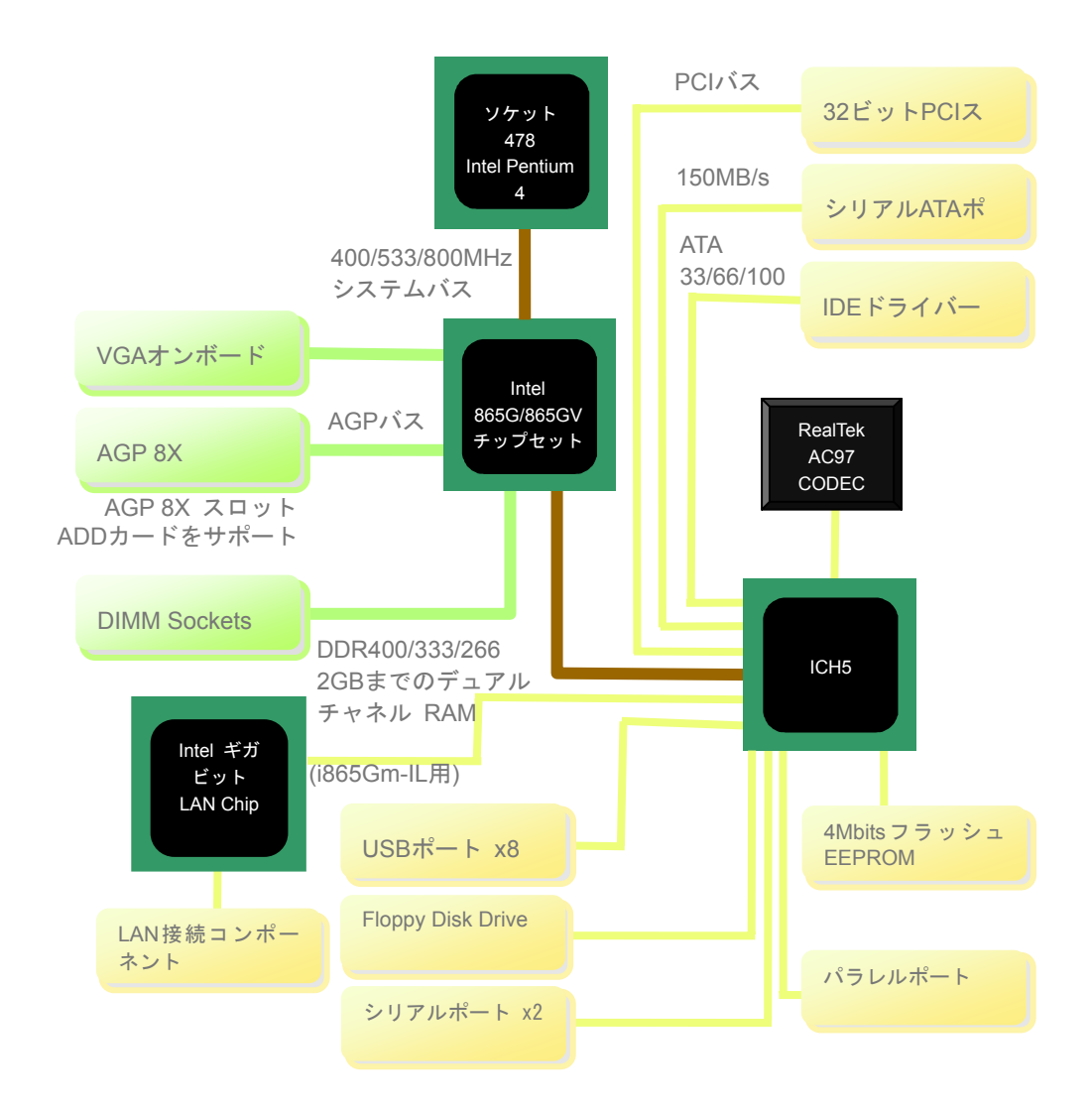

<span id="page-7-0"></span>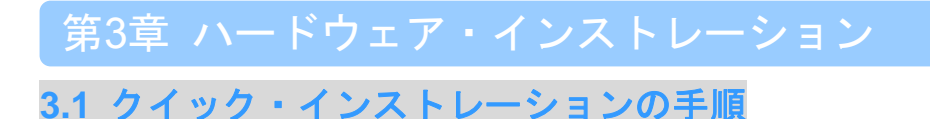

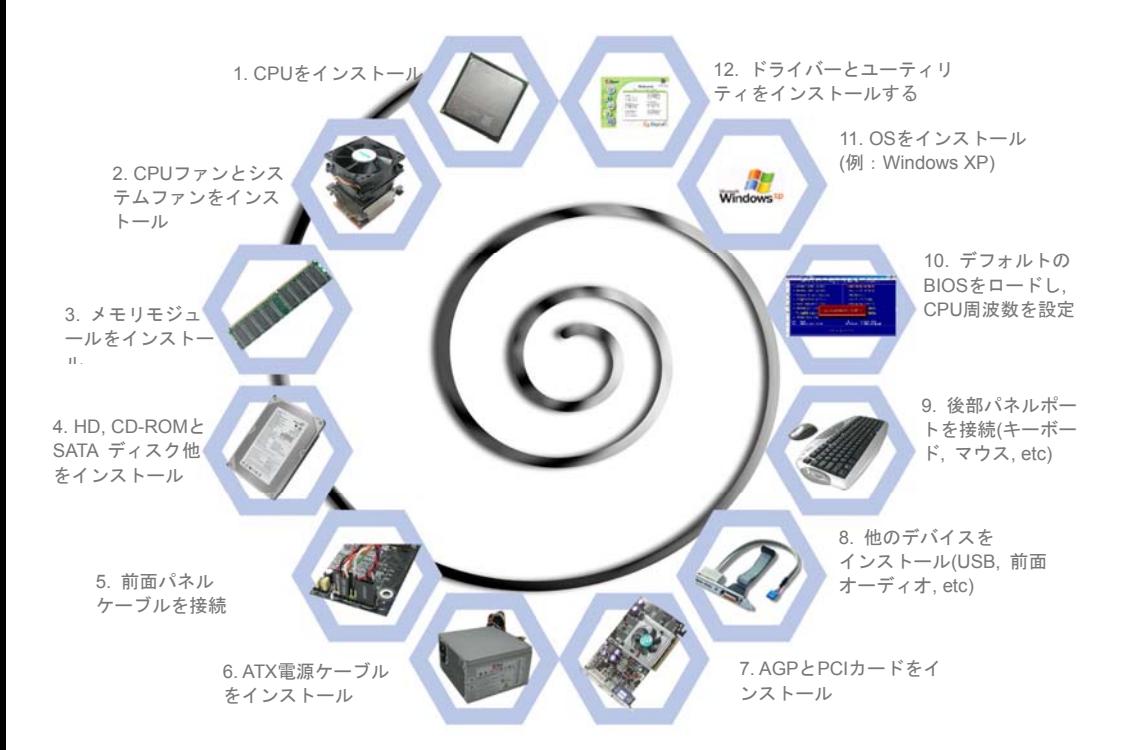

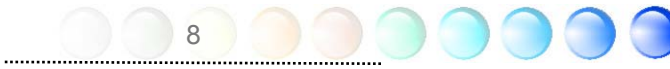

# <span id="page-8-0"></span>**3.2** インストールのために知っておくべきこと CPUをインストールする

このソケットはIntelが開発した最新のCPUパッケージであるFC-PGA2パッケージCPUを サポートしています。他の形状のCPUパッケージは納まりません。

- 1. CPUソケットレバーを90度の角度まで引き上げる。
- 2. ソケットのピン1を確かめ、CPU上部にある金色の矢印を探す。ピン1と金色の矢印 を合わせる。次にCPUをソケットに差し込む。
- 3. CPUソケットプレートとレバーを押し込み、CPUのインストールは完了。

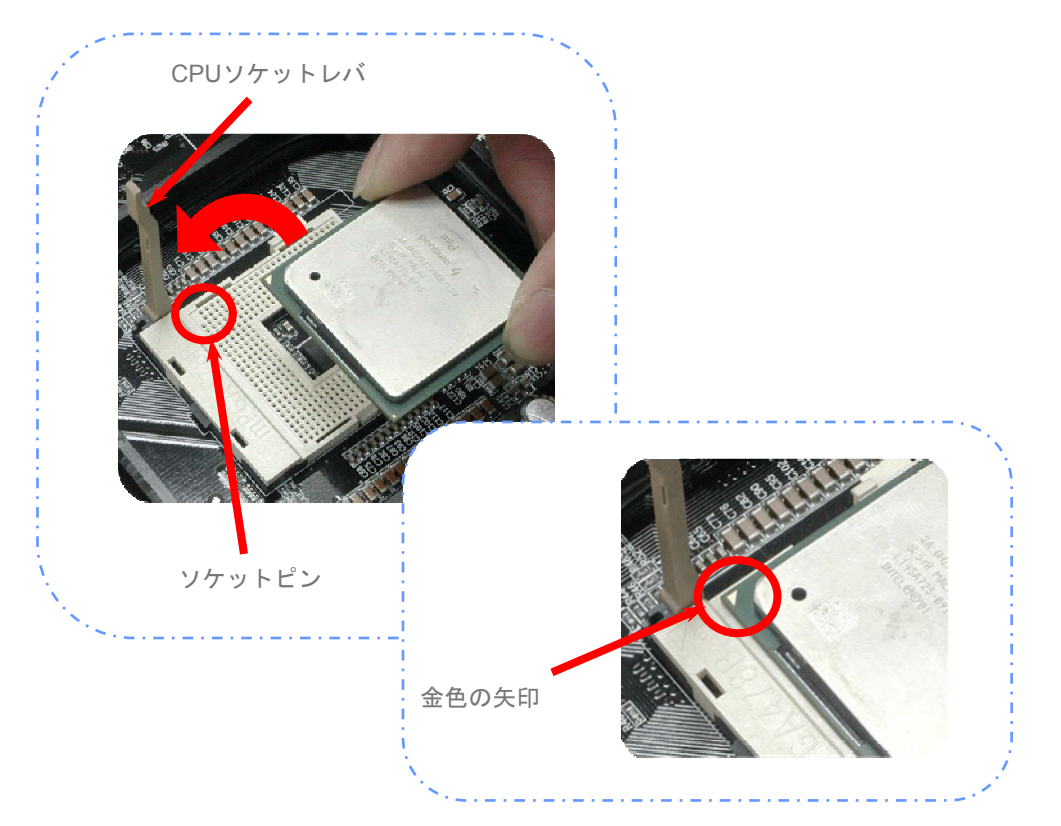

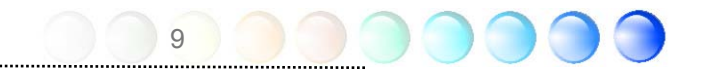

#### <span id="page-9-0"></span>CPUとシステムファンをインストールする

CPUファンケーブルを3ピンCPUFANコネクターに接続します。もしケースファンがあれば、 SYSFAN1かSYSFAN2コネクターに接続できます。

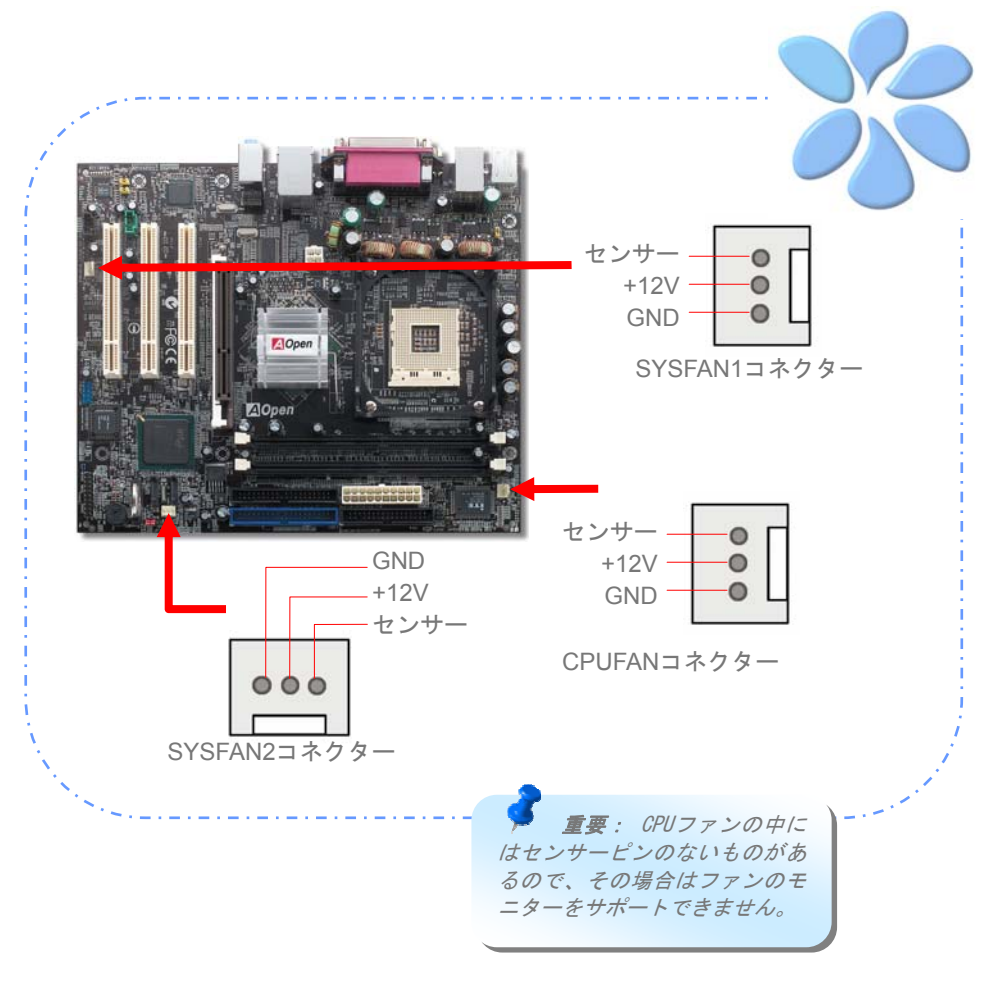

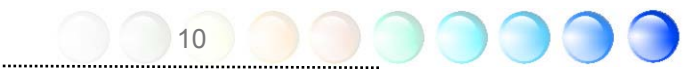

#### <span id="page-10-0"></span>CPUファンをインストールする

- 1. CPUファンを4つの穴に正確に並べ、4つのクリップでモジュールに優しく押し込んで ください。**2**つのレバーが反対方向を向いていることを確かめてください。
- 2. クリップを一つずつ押し込んでください。クリップがしっかりと穴に固定されている ことを確認してください。

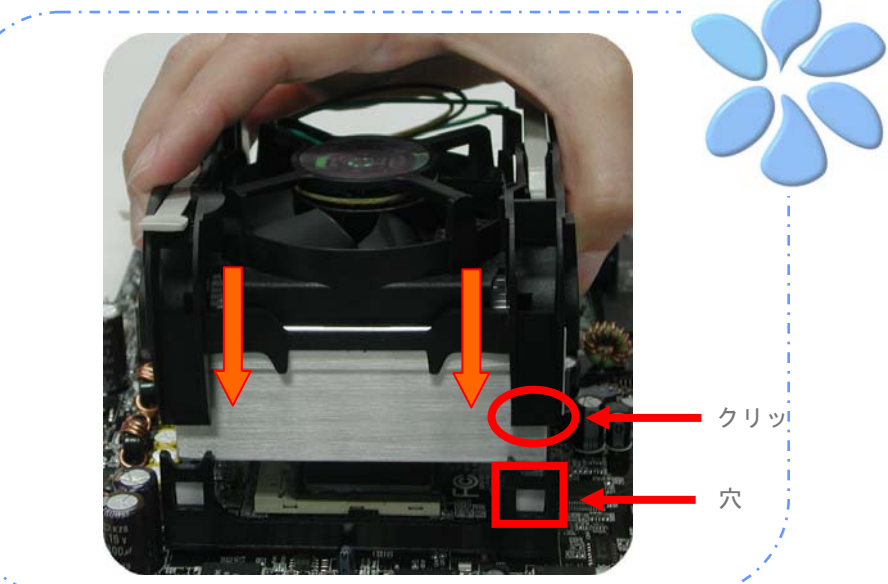

3. CPUファンを固定するために2つのレバーを反対方向に引き下げてください。

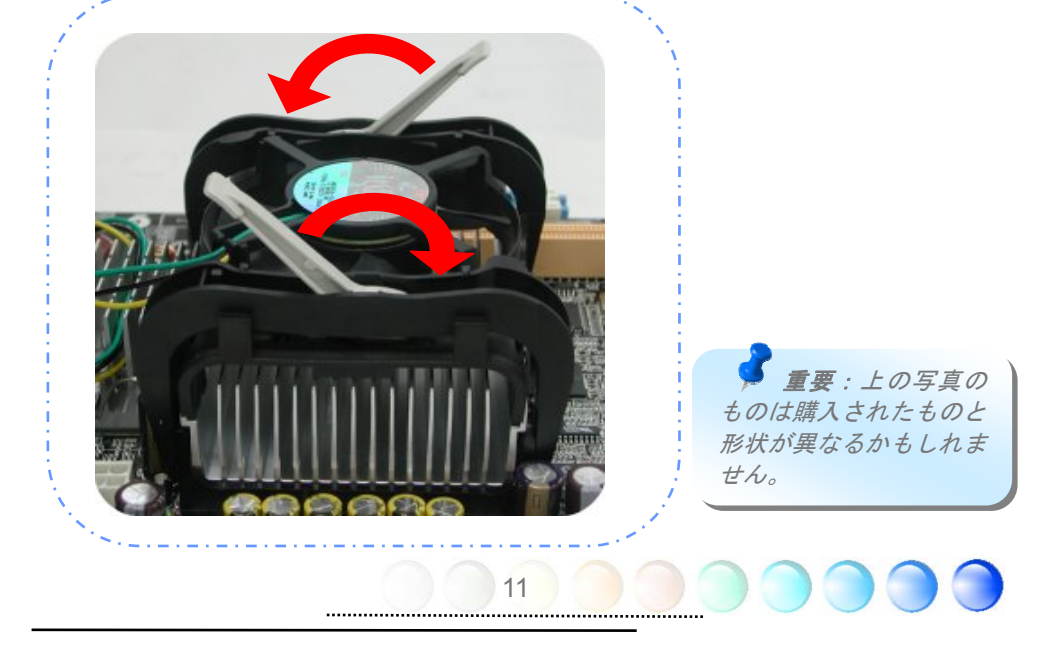

#### <span id="page-11-0"></span>メモリーモジュールをインストールする

DIMMスロットは分かりやすいように黒色に設計されています。モジュールを両手でまっす ぐに DIMMスロットに挿入し、DIMMモジュールがしっかりと固定されるまで押し込んで ください。

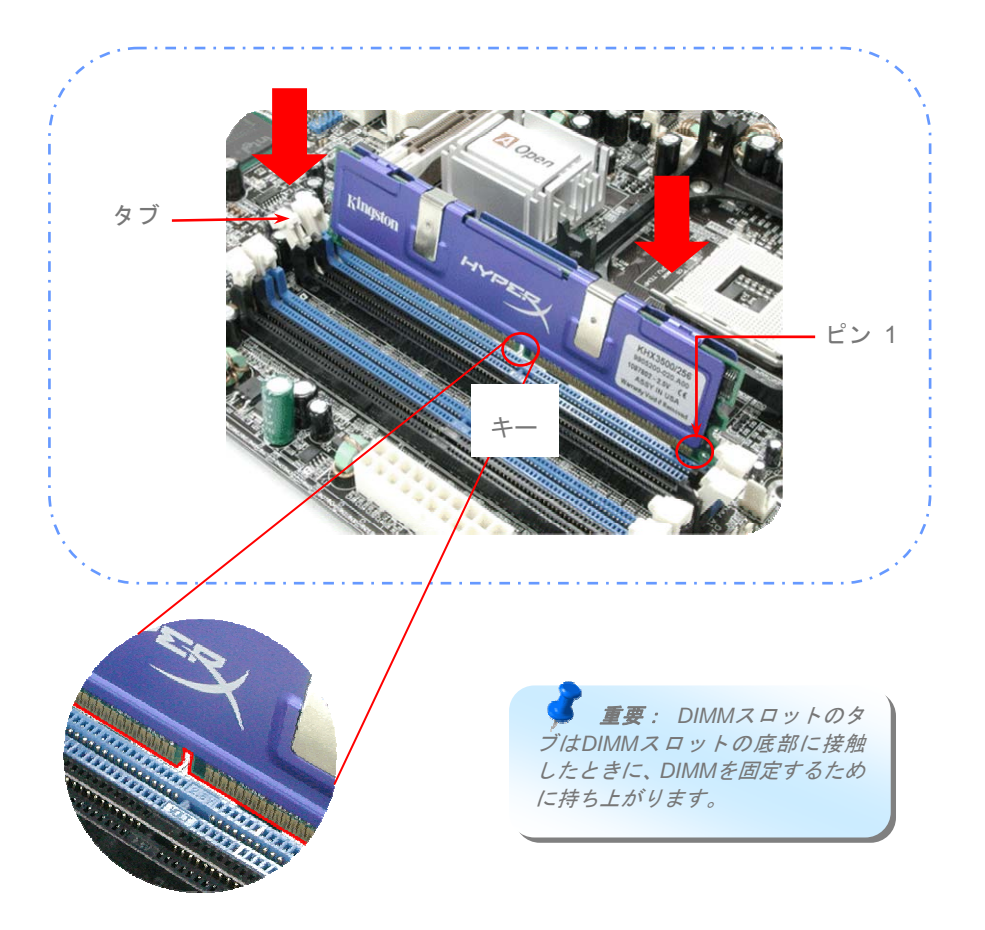

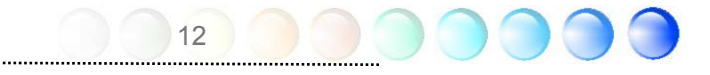

#### <span id="page-12-0"></span>デュアルチャネルのパフォーマンスを最大にする

デュアルチャネルの最高のパフォーマンスを得るために、DIMMの構成は以下の条件を満た していなければなりません。

それぞれのチャネルに適合するDIMM構成

- 同一密度(128MB~1GB)
- 同一DRAMバス幅 (x8 または x16)
- 片面、両面のどちらか

 重要: 異なるチップや密度のメモリーモジュール を使用するとシステム不安定の原因になります。

#### メモリーモジュールを挿入するために以下の相互参照表に従ってください。

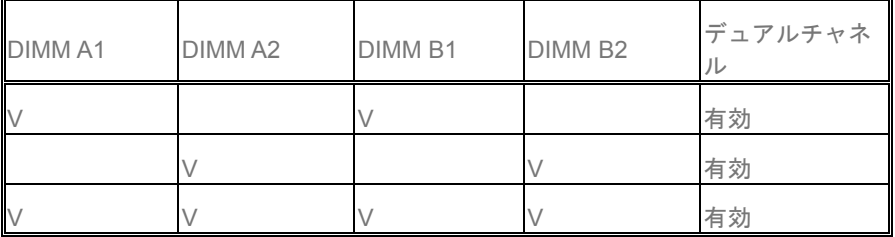

デュアルチャネルモードが上手く有効になると、POST画面の間に、"Dual Channel Mode Enabled"が画面に表示されます。

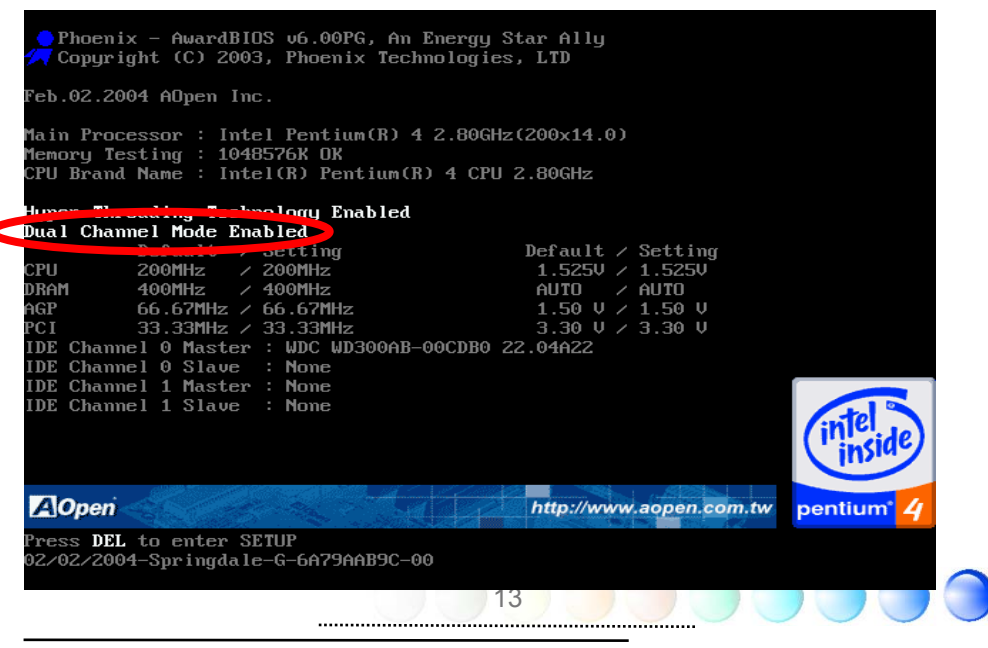

### <span id="page-13-0"></span>IDEとフロッピーケーブルを接続する

34ピンのフロッピーケーブルと40ピンか80ワイヤーIDEケーブルをフロッピーコネクター とIDEコネクターに接続します。ピン1の向きに注意してください。向きを間違えるとシス テム損傷の原因になります。

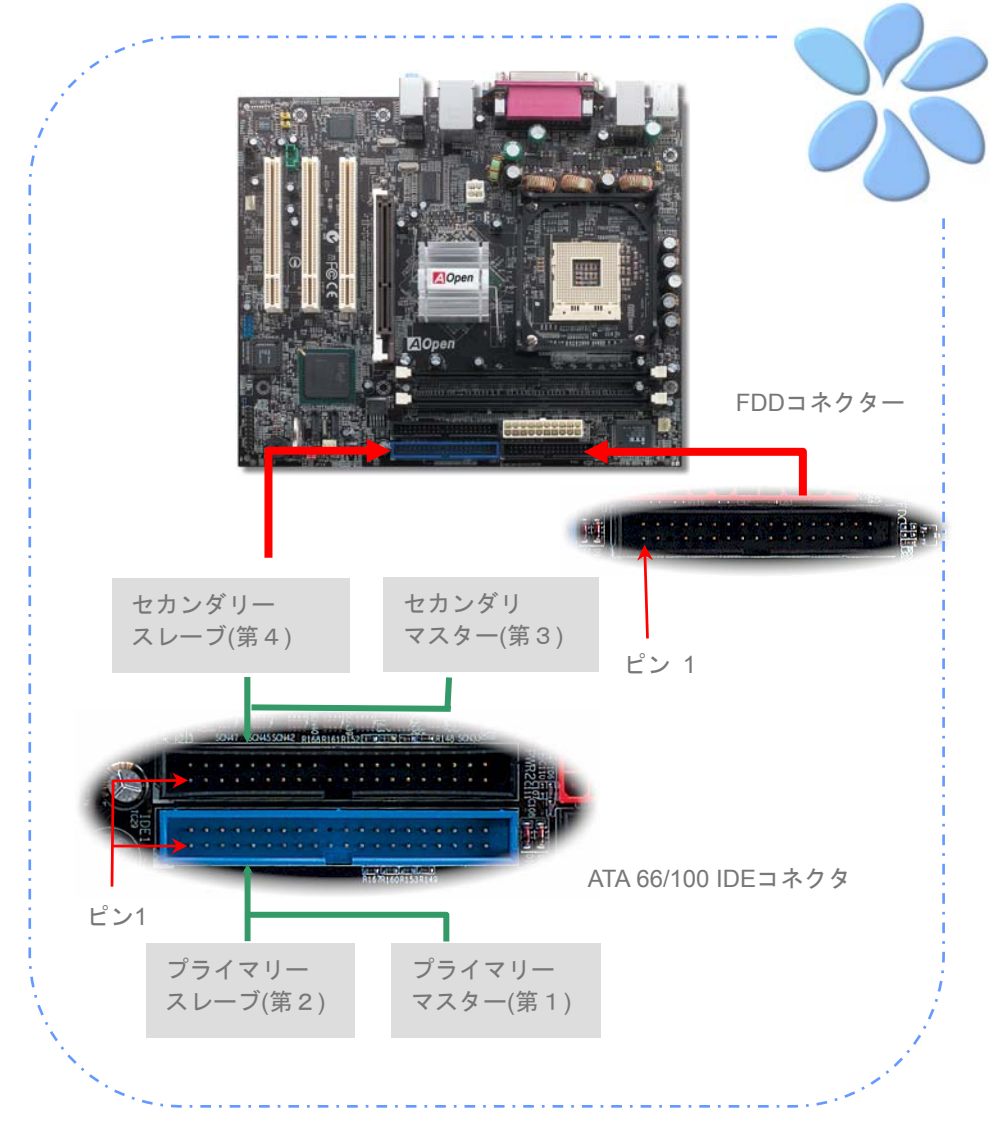

#### <span id="page-14-0"></span>前面パネルケーブルを接続する

電源LED、スピーカー、リセットスイッチコネクターを対応するピンに取り付けます。BIOS 設定の"サスペンドモード"の項目を有効にすると、システムがサスペンドモードになってい る間、ACPI と Power LEDが点滅します。

ATXケースの電源スイッチケーブルを確認してください。ケースの前面パネルの2ピンのメ スのコネクターです。このコネクターを*SPWR*と記されたソフトパワースイッチコネクタ ーに接続します

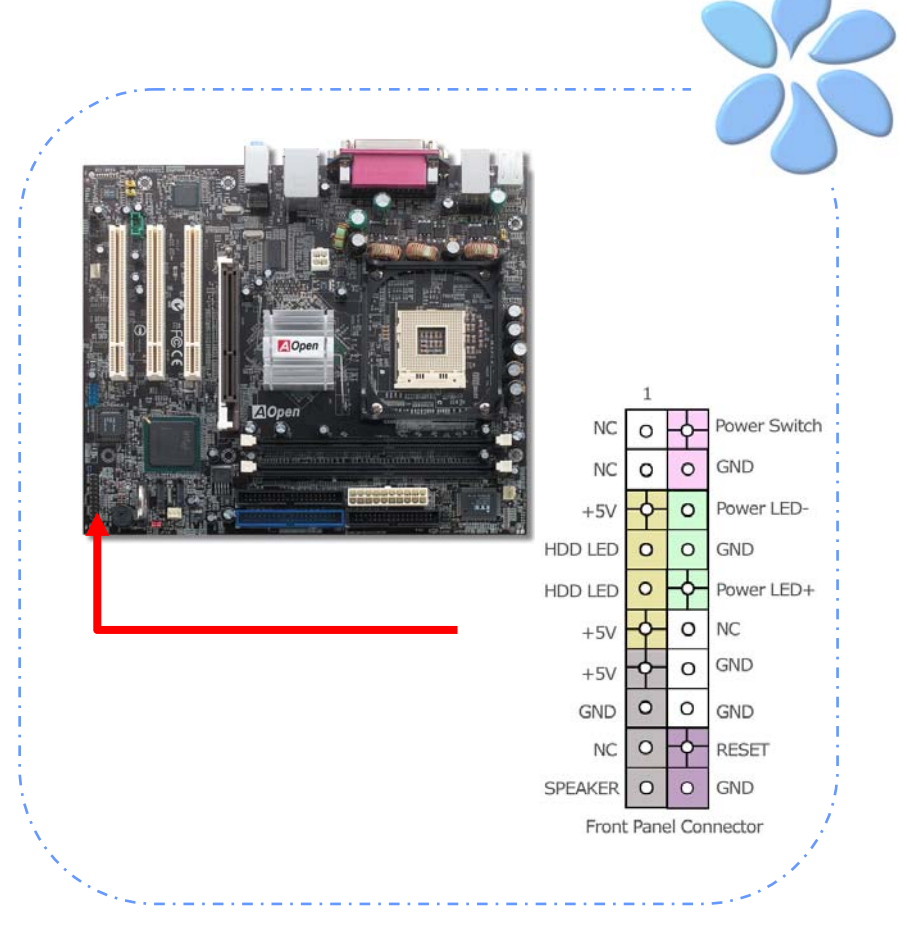

15

.....................................

### <span id="page-15-0"></span>ATX電源ケーブルを接続する

本マザーボードには下に示されているように、20ピンのATX 電源コネクターと4ピンの12V ATX電源コネクターがあります。正しい向きで差し込んでください。20ピンコネクターを 差し込む前に4ピンコネクターを差し込んでおかれることを強くお勧めします。

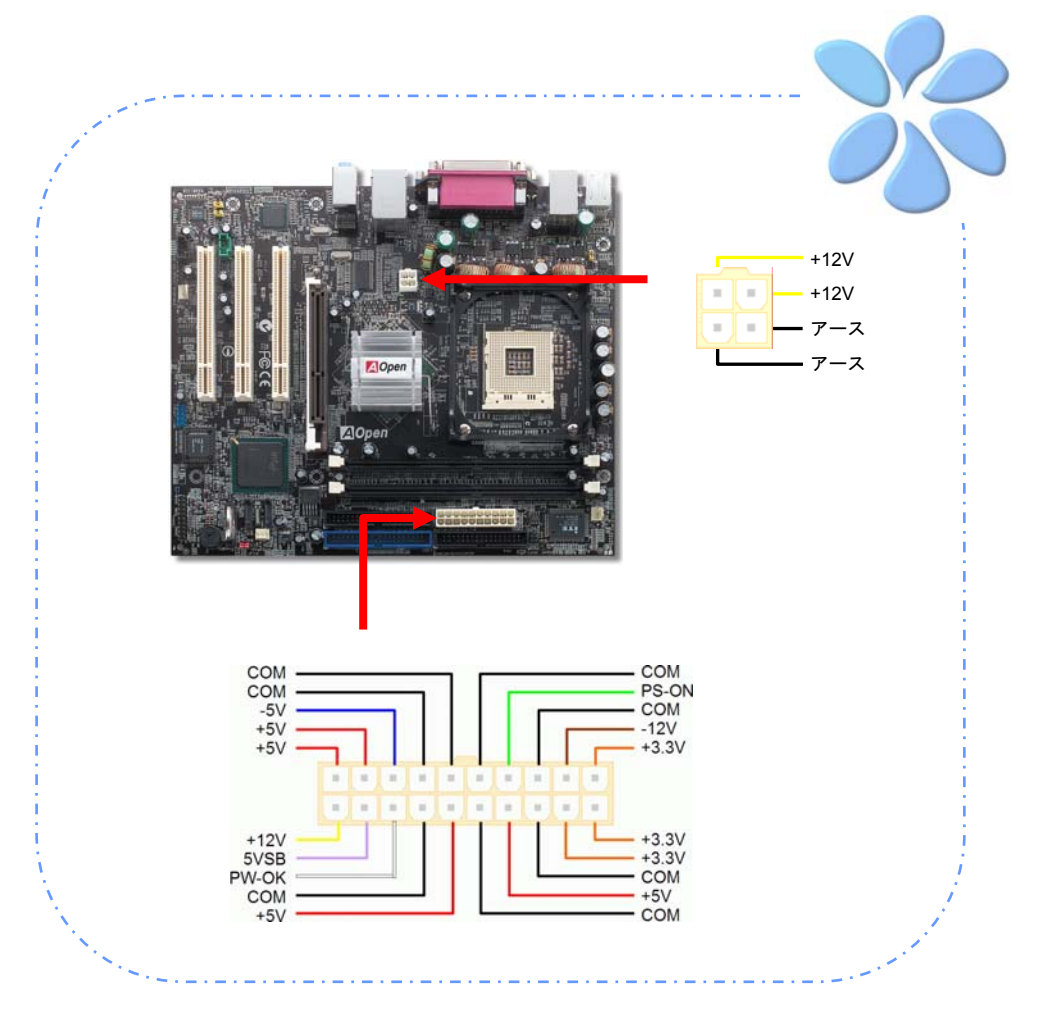

## <span id="page-16-0"></span>**3.3** 参考としての他のインストレーション

CPU電圧と周波数を設定する

#### CPUのコア電圧を設定する

本マザーボードは、電源投入されている間CPU電圧を自動的に検知するVoltage ID (VID)機 能をサポートしています。

#### CPUの周波数を設定する

本マザーボードはCPUのジャンパー不要設計のため、BIOS の中の1MHz Stepping CPUオ ーバークロックを通してCPU周波数を設定できます。 *CPU*コア周波数 *= CPU FSB*クロッ ク *x CPU* 比率。しかし、現在販売されている全てのCPUは "Fixed Multiplier(固定乗数) "に属しています。これはユーザーがCPU 比率を調整することはできず、オーバークロッ クのためにはCPU FSBクロックの変更しかできないという意味です。

#### *BIOS*設定 *>* 周波数 */* 電圧制御 *> CPU*スピード設定 *(*ユーザーは自分のリスクでオーバークロックを行ってください*!!)*

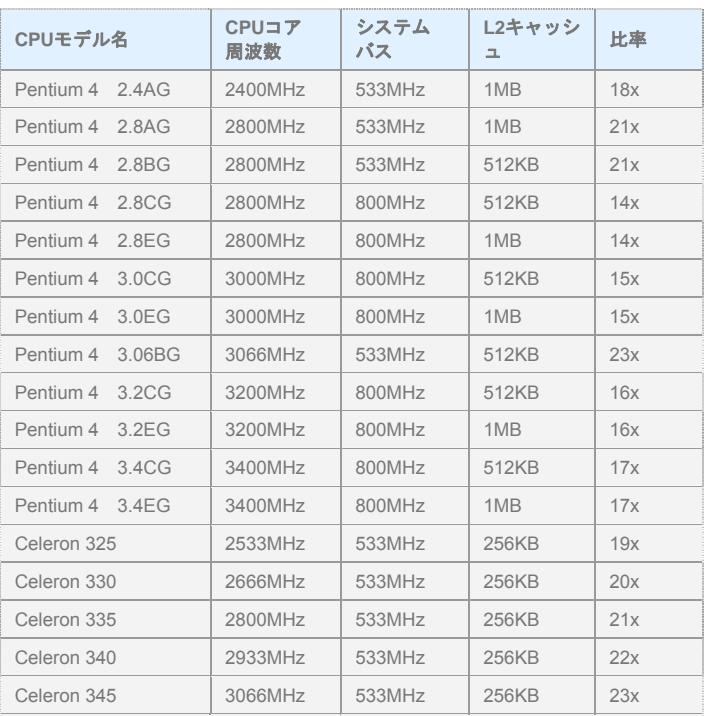

重要: *Intel 865G/865GV* チップセットは *Northwood*と*Prescott*プロ セッサーをサポートして います。*Northwood*と *Prescott*プロセッサーは自 動的にクロック率を検知 します。*BIOS*マニュアル のクロック率を調整でき ないかもしれません。

警 告 *:* Intel 865G/865GVチップセット は最大800MHz (200MHz\*4) のシステムバスと66MHz AGPクロックをサポートし ます。クロック設定を高く するとシステムに深刻な 損傷を起こすかもしれま せん

重要:CPUのスピードは急速に変化するため、このインストレーションガイドを 手にする時点ではより高速のCPUがあるかもしれません。この表は参考のための ものです。詳細な情報については販売店と連絡を取ってください。

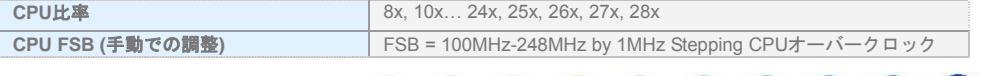

17

#### <span id="page-17-0"></span>シリアルATAを接続する

シリアルATAディスクを接続するために、7ピンのシリアルATAケーブルが必要です。シリ アルATAケーブルの両端をマザーボード上のシリアルATAヘッダーとディスクに接続しま す。他の従来のディスクのように、電源ケーブルも接続します。ジャンパー不要装置であ ることに注意してください。マスターがスレーブディスクを定義するためにジャンパーを 設定する必要はありません。シリアルATAハードディスクをシリアルATAポートにインスト ールするときは、Port0(SATA1)に接続した側が自動的に最初にブートするデバイスとし て設定されます。ホットプラグ機能をサポートしていないことに注意してください。

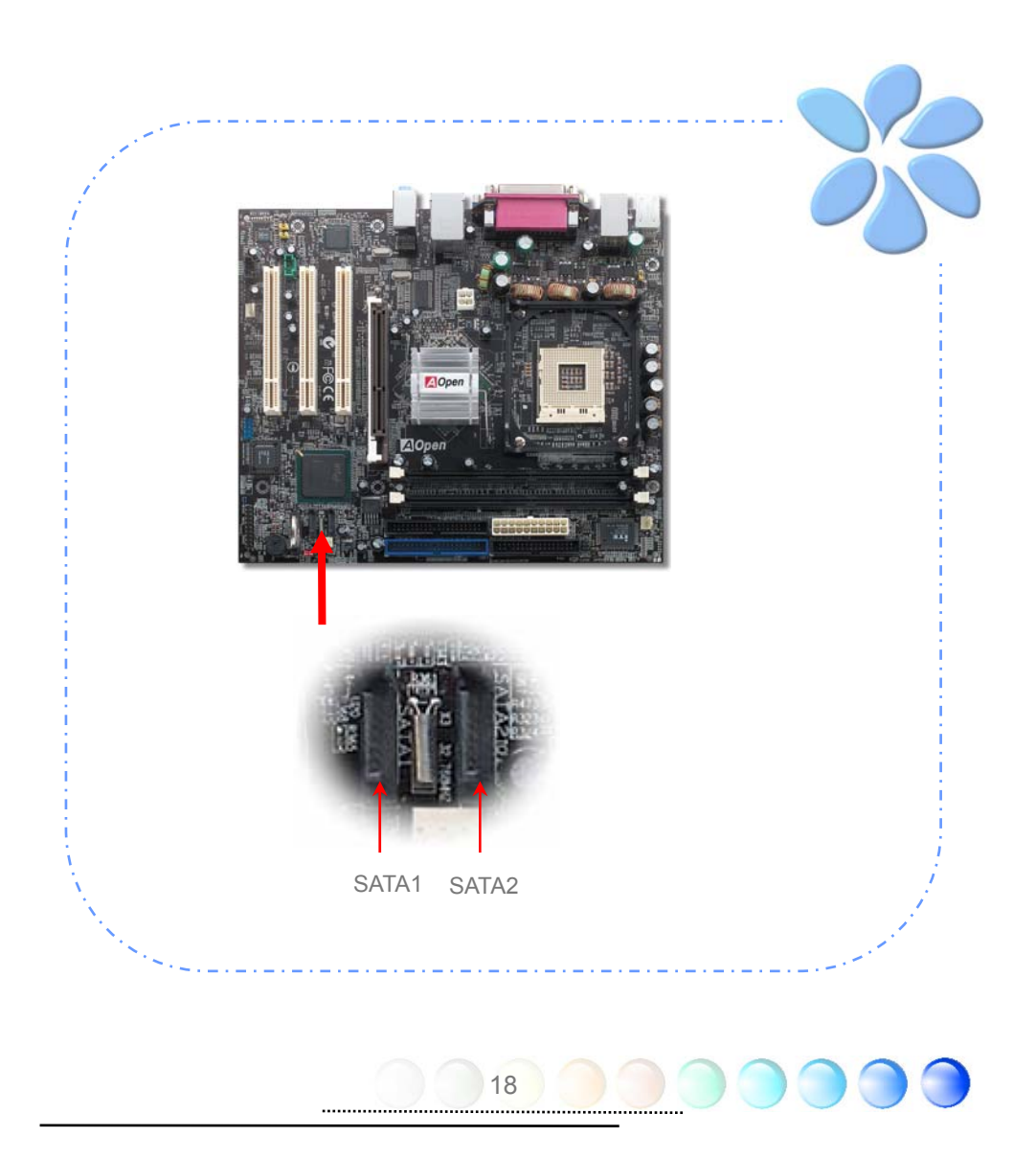

#### <span id="page-18-0"></span>ハードディスクの設定を調整する

2セットのオリジナルのパラレルIDEを除いて、本マザーボードは最新のシリアルATAハー ドディスクをサポートしています。インストールをした後で、インストールしたばかりの 最新のシリアルATAハードディスクがOS上に見つからないなら、BIOS設定に問題があるか もしれません。正しく機能するようにBIOS設定を調整できます。

ハードディスクを正しくインストールした後で、調整用のBIOS設定画面に進んでください。 好みのモードを選択するために*"Integrated Peripherals → OnChip IDE Device → On-Chip Serial ATA"*の順に押してください。オリジナル設定の変更を希望されないのであ れば、デフォルトはAuto(自動)になっています。

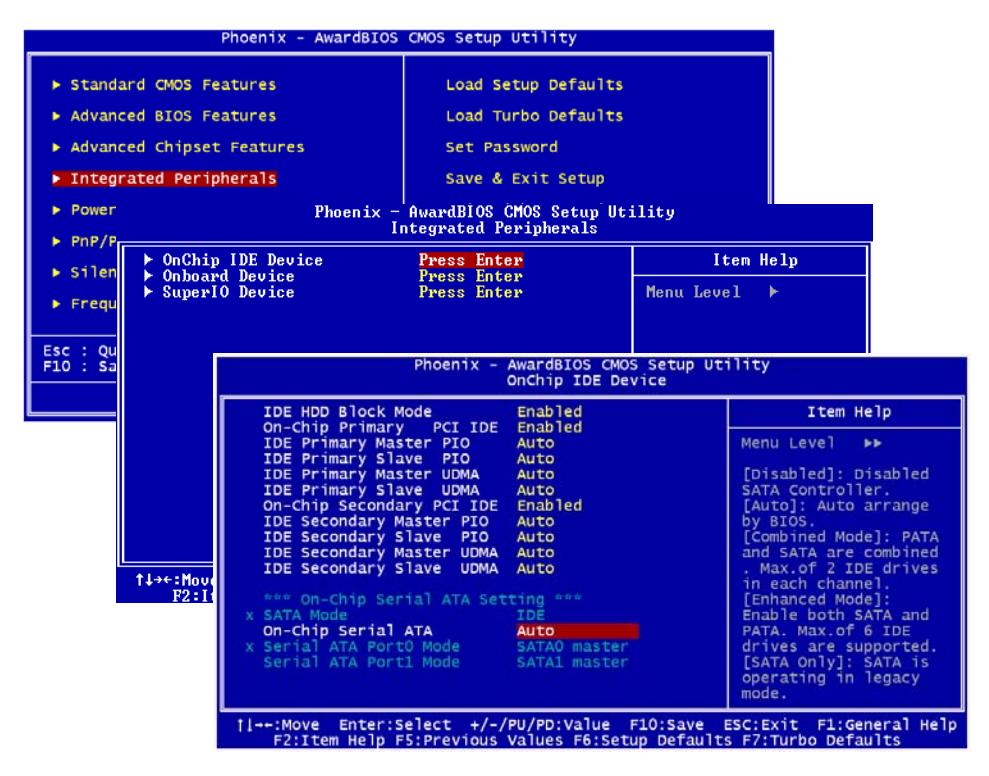

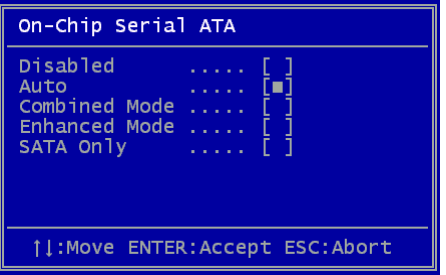

デフォルト設定の変更を望まれるなら、選択リ ストのためにEnterを押します:

**Disabled**(無効):従来のIDEハードディスク だけがシステムにインストールされているな らこの項目を選択できます。この項目を無効に すると、POSTの最中にシリアルATAハードデ ィスクの検知をキャンセルします。理論的には ブートの時間がわずかに早まりますが、後にな ってシリアルATAハードディスクを使用する

ときにはこの設定を再調整することを忘れないで下さい。

**Auto**(自動)**:**これが本マザーボードの出荷時のデフォルト設定です。基本的には、システ ムが正しく機能していれば、変更する必要はありません。システムは自動的にIDE1の最初 のハードディスクを最初にブートするデバイスとして認識します。

重要: 6つのハードディスクが全てインストールされた状態で*Windows98/ME*を使用す るときは、*Auto*モードが正しく機能しないことをご理解ください。*Windows98/ME*は全て のハードディスクを認識する*Enhanced Mode*(拡張モード)を起動させることができない からです。

**Combined Mode**(統合モード)**:** 従来のIDEハードディスクとシリアルATAハードディス クを同時にインストールするには、このモードを選択します。このモードでは、最初にブ ートするデバイスとしてIDEハードディスクかシリアルATAハードディスクをランダムに 選択できます。しかしマッピングでは、IDEがATAと共に存在することに注意してください。 つまりシリアルチャネルの一つが占有され、シリアルチャネルが一つしか残らなくなると いう意味です。

**Enhanced Mode**(拡張モード)**:** 最新のOS(例:Windows XP, Windows.NET Server)をお 使いであれば、Enhanced Modeを選択されるよう強くお勧めします。このモードではシス テムは6つのデバイス全て(従来型IDE x 2, シリアルATA x 4)をしっかり認識し、正しく 機能します。しかし、このモードでは従来型IDEが最初にブートするデバイスに設定される ことに注意してください。

重要: ラボでの実用実験によれば、*Windows2000*のOSのもとでこのモードが設定されている ときには、目立った問題やミスはありませんが、*Intel*は推奨していません。

**SATA Only:** シリアルATAハードディスクをインストールするときにのみ、このモードを選 択できます。このモードはブートの順序をPort0 (SerialATA1) あるいはPort1 (SerialATA2) に選択することを可能にしています。

#### <span id="page-20-0"></span>AGP 8X拡張スロットに接続する

i865Gm-I / i865Gm-ILは[AGP](#page-0-0) 8Xスロットを提供しています。AGP 8Xは高いパフォーマンス の3Dグラフィックスを対象にしたバスインターフェイスです。従来は、AGPが4X AGP用 の66MHzクロックの最盛期と後退期の両方で使用され、データ転送率は66MHz x 4bytes x 4 = 1056MB/s に達しました。今ではAGPスロットはAGP 8Xモードに移行し、66MHz x 4bytes x 8 =2.1GB/sにアップグレードされました。AGPスロットは、AGPあるいはADD (AGP デジタルディスプレイ) などの、どのカードが挿入されているかにより、自動的に AGPや多重化Intel DVO出力を認識します。このスロットに装備されているADDカードと合 わせて、多重化Intel DVO出力はデジタルディスプレイやTV-OUT機能のために高速なデジ タル接続を提供します。

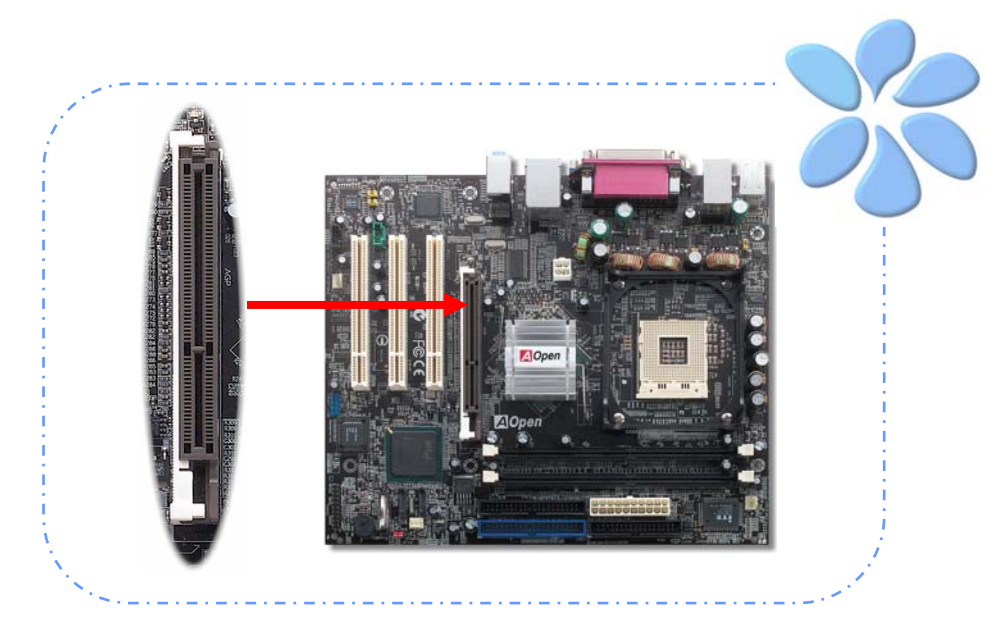

21

警告:*SATA*デバイスに接続するときは、 *AGP/PCI*電圧/クロックを調整しないよう強 くお勧めします。*AGP/PCI*のための電圧/ク ロックが調整されると、*SATA*クロックが *100MHz*を維持できないからです。そのため にシステムが不安定になります。

警告:本マザーボードの *Intel 865G / 865GV* チップ セットがサポートしていな いため、*3.3V AGP*をインス トールしないよう強く勧め られています。

#### <span id="page-21-0"></span>IrDAを接続する

IrDAコネクターはワイヤレス赤外線モジュールをサポートするように設定できます。このモ ジュールとLaplink、Windows Direct Cable Connectionのようなアプリケーションを使って、 ユーザーはファイルをラップトップ、ノートパソコン、PDA装置やプリンターに転送でき ます。このコネクターはHPSIR (115.2Kbps, 2 meters)とASK-IR (56Kbps)の両方をサポート しています。

赤外線モジュールをIrDAコネクターにインストールし、BIOS設定のUARTモードから赤外 線機能を有効にすると、この機能を使用できます。IrDAモジュールを差し込むときは、正 しい向きに差し込んでいることを確認して下さい。

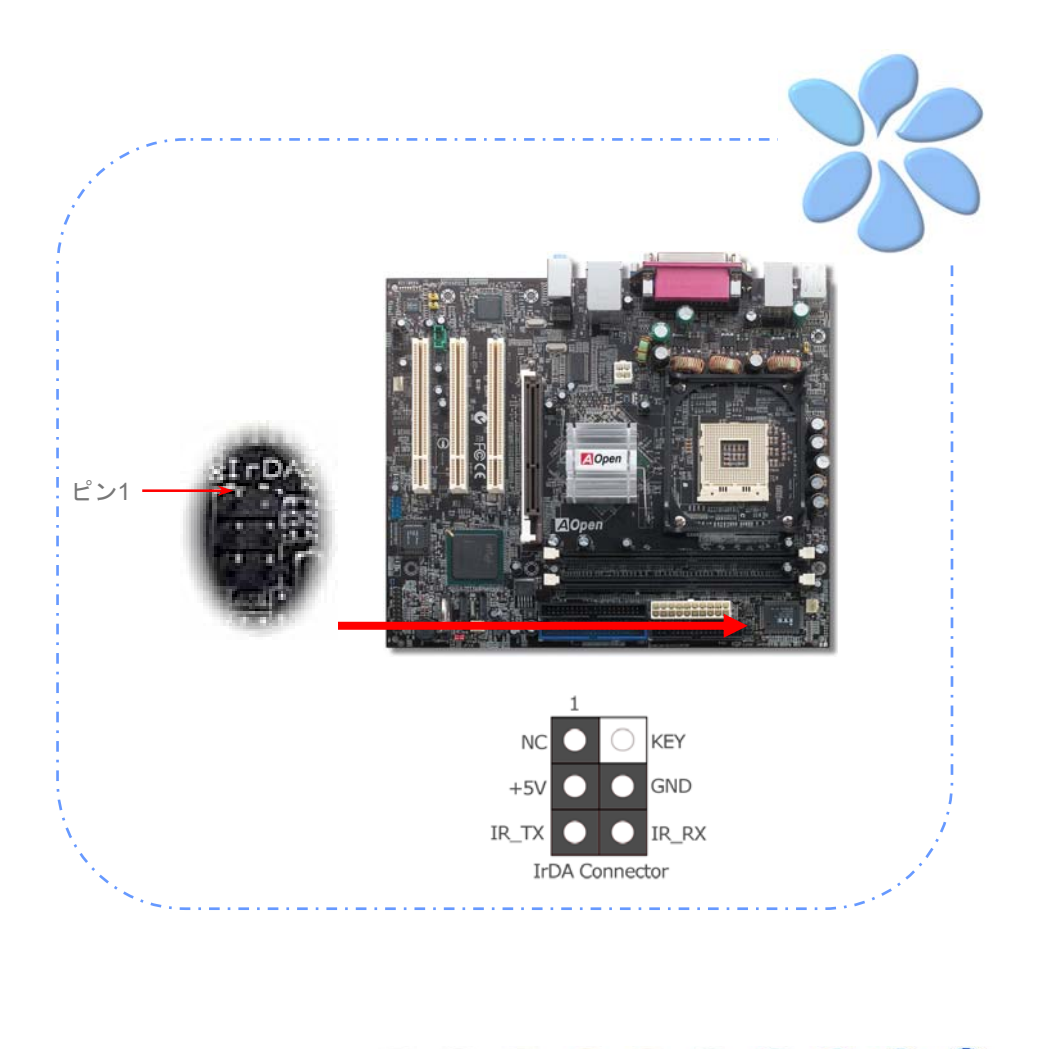

#### <span id="page-22-0"></span>10/100/1000Mbps LANをサポート (i865Gm-IL用は1000Mbps)

ボード上のギガビットの強度のLANコントローラーについては、本マザーボードはオフィ スと家庭 の用途のた めに10/100/1000Mbps (i865Gm-I と i865GVm-I 用は 10/100Mbps) Ethernetを提供しています。Ethernet RJ45コネクターはUSBコネクターの上部に位置して います。右側のLEDはリンクモードを示していて、ネットワークにリンクされていると黄 色に点灯します。左側のLEDは転送モードを示していて、データが100Mbps (10Mbpsだと 点灯しない)で転送されていると緑に点灯します。しかしギガビットモードで転送されてい るとオレンジに点灯します。この機能を有効、無効にするにはBIOS を通して調整してく ださい。LANの起動機能を有効にするには、BIOSの"Power Management Setup"セクショ ンで"Wake on PCI Card"を有効にセットしなければなりません。

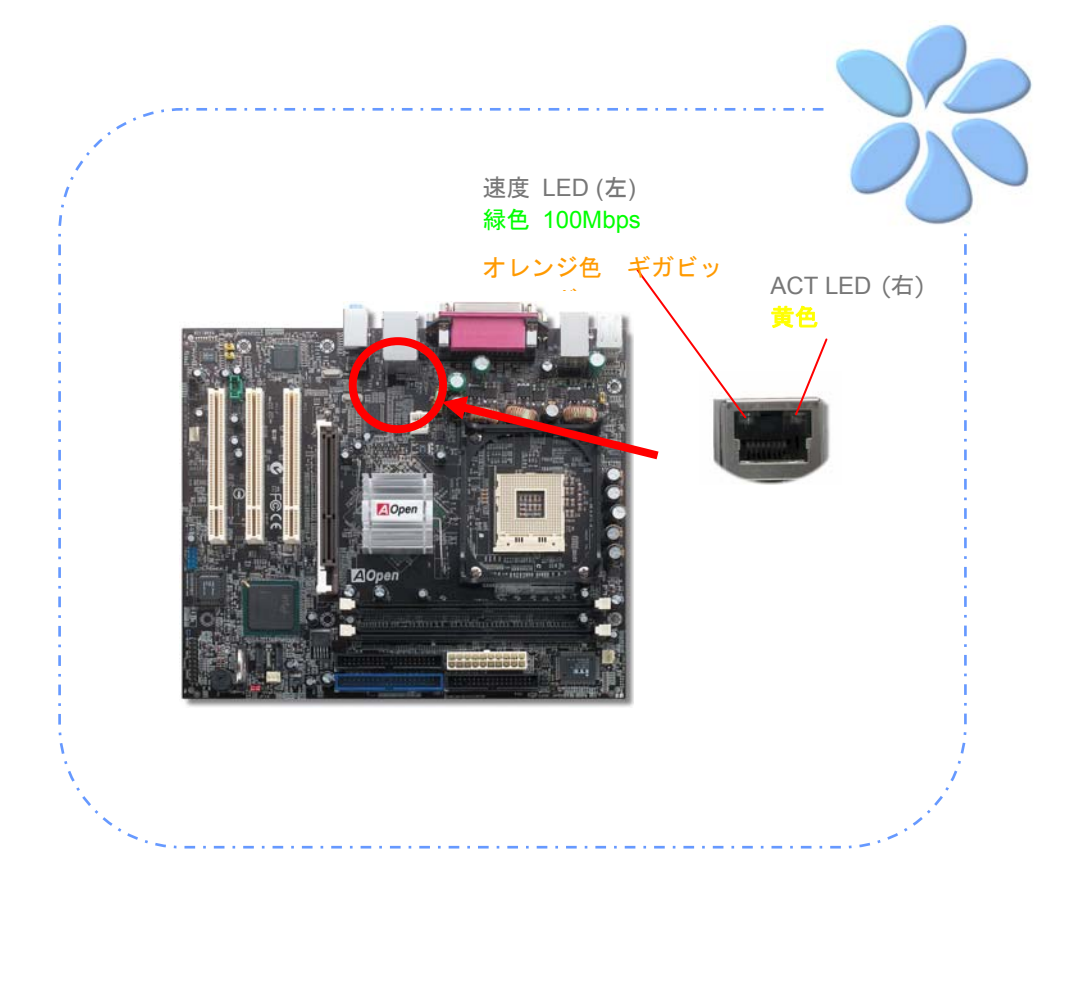

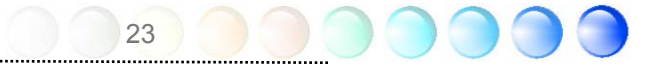

#### <span id="page-23-0"></span>USB2.0を接続する

本マザーボードはマウス、キーボード、モデム、プリンターなどのUSB装置に接続できる よう8つのUSB 2.0ポートを備えています。後部パネルにはポートが4つあります。前面USB コネクターをUSBモジュールやケースの前面パネルに接続するために適切なケーブルを使 えます。

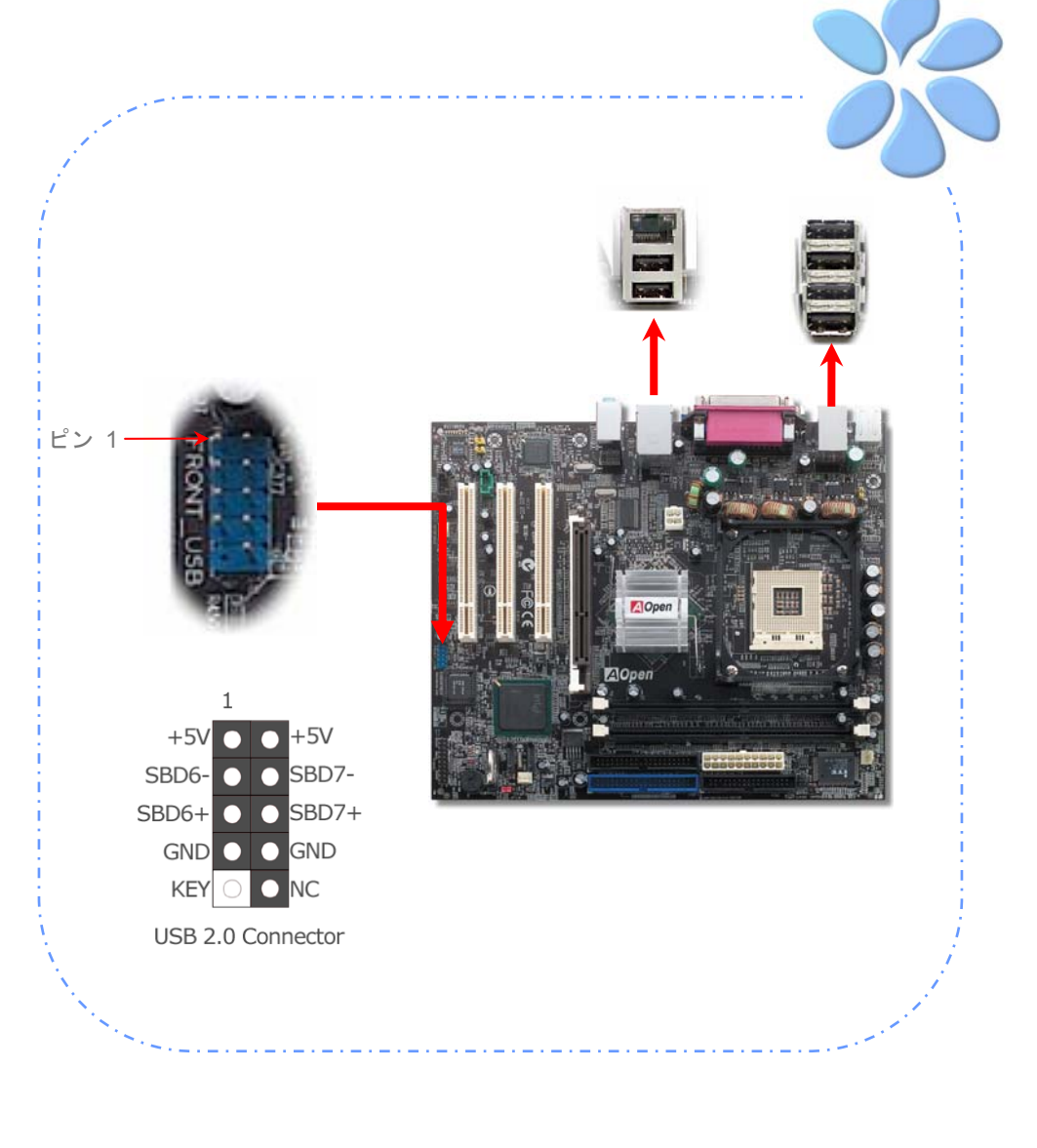

#### <span id="page-24-0"></span>スーパー5.1 チャネルオーディオ効果

本マザーボードにはRealtek AC'97 CODEC (ALC650)が付いており、音響効果において高品 質な最新の5.1チャネルをサポートしています。これによって全く新しいオーディオ体験が できるでしょう。ALC650の革新的な設計のおかげで外部モジュールに接続することなく、 サラウンドオーディオ出力のために標準的なラインジャックを使用できます。この機能を 活用するためには、ボーナスパックCDの中のオーディオドライバーと5.1チャネルをサポ ートするオーディオアプリケーションをインストールする必要があります。下の図は5.1チ ャネルサウンドトラックの全てのスピーカーの標準的な位置を示しています。前面スピー カーのプラグを緑色の"Speaker out(スピーカー出力)"ポートに、後部のスピーカープ ラグを青色の"Line in(ライン入力)"ポートに、中央とサブウーハースピーカーの両方を赤色 の"MIC in(マイク入力)"ポートに接続してください。

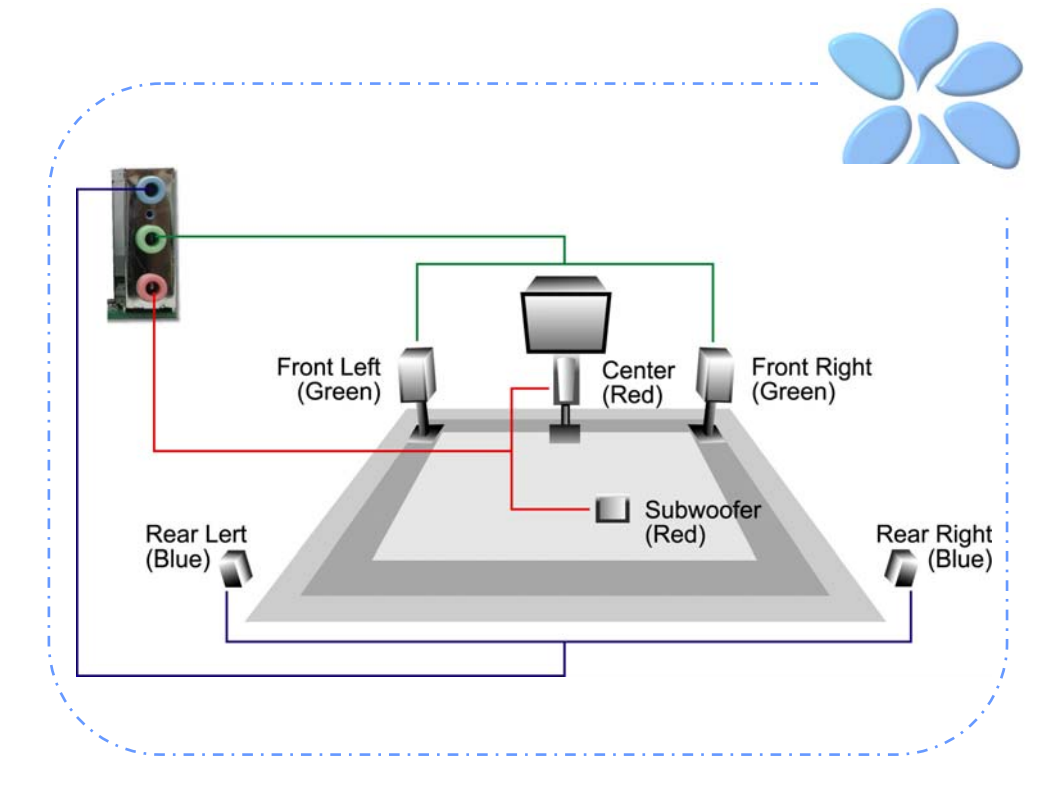

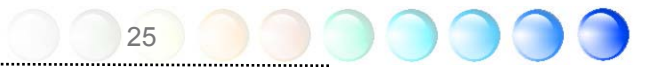

#### <span id="page-25-0"></span>前面オーディオを接続する

もしケースの前面パネルにオーディオポートが付いていれば、このコネクターを通してオ ンボードオーディオを前面パネルに接続できます。ところで、ケーブルを接続する前にジ ャンパーキャップを前面オーディオコネクターから取り外してください。もしケースの前 面パネルにオーディオポートがなければ、この黄色のジャンパーキャップは取り外さない でください。

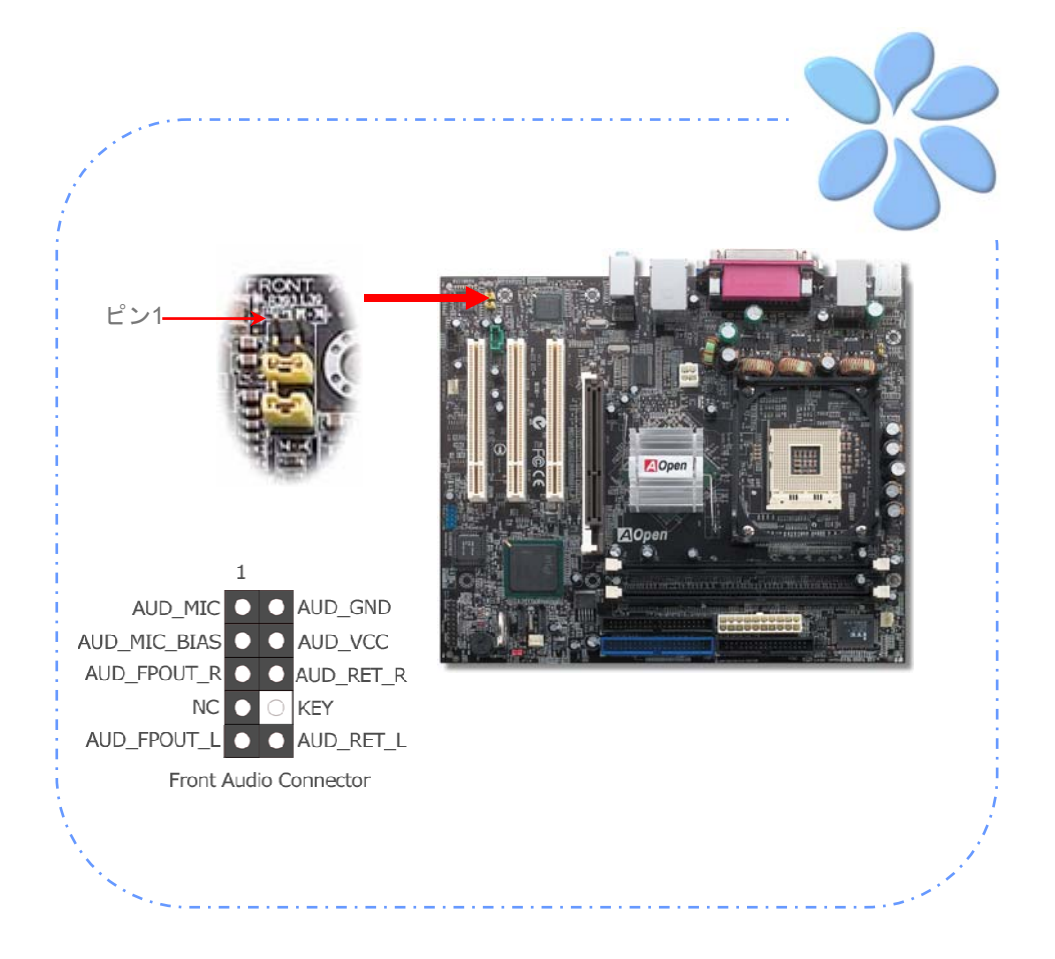

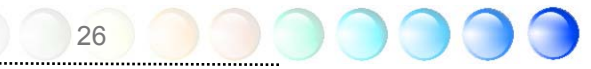

<span id="page-26-0"></span>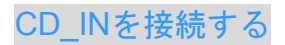

このコネクターはオンボードサウンドのために、CDROMやDVDドライブからCDオーディ オケーブルに接続するよう設計されています。

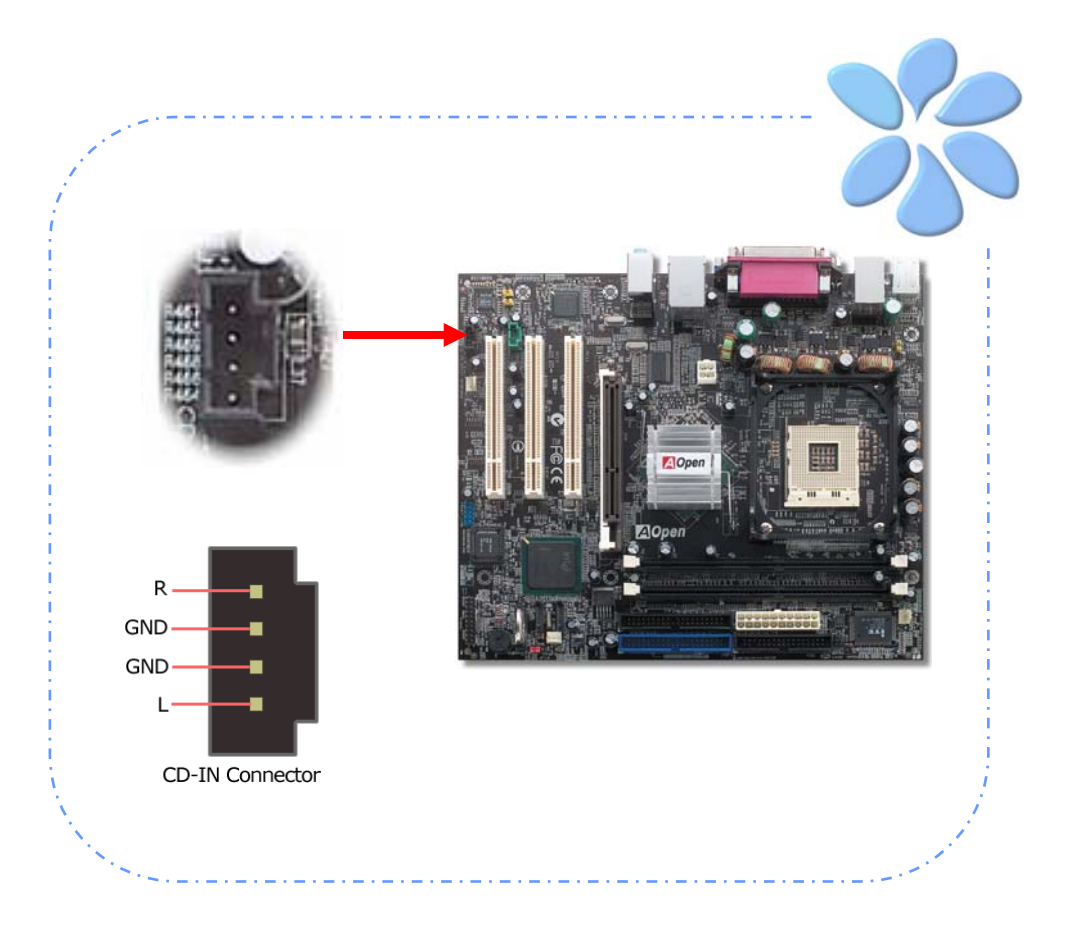

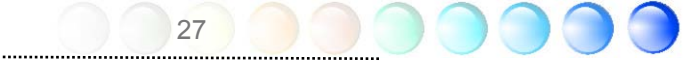

<span id="page-27-0"></span>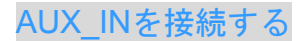

このコネクターはMPEGオーディオカードからオンボードサウンドにMPEGオーディオケ ーブルを接続するために使用されます。

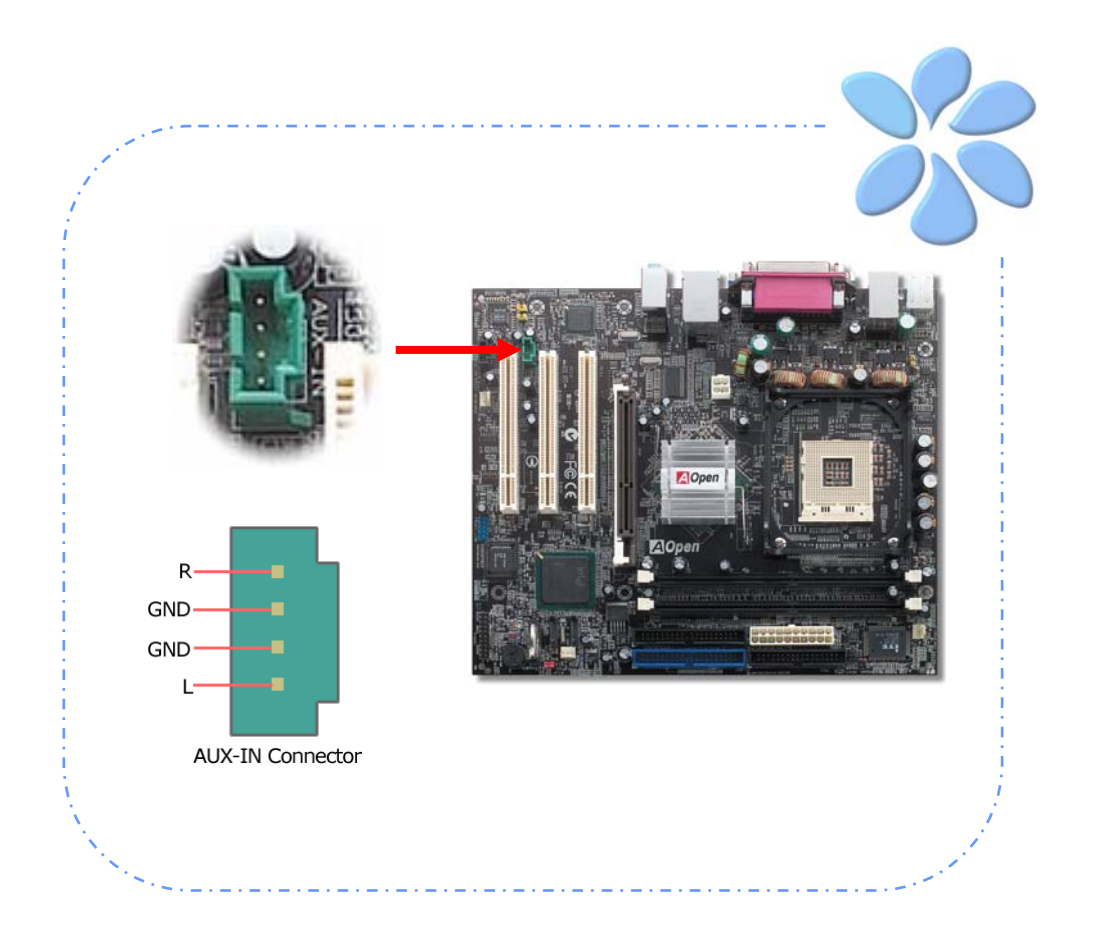

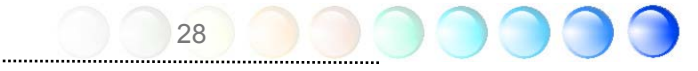

#### <span id="page-28-0"></span>Case Openを接続する

"CASE OPEN"ヘッダーはケースへの侵入監視機能を提供しています。この機能を実行させ るには、システムBIOSの中でそれを有効にし、このヘッダーをケースの中のセンサーに接 続しなければなりません。センサーが光や、ケースが開けられて誘発させられると、シス テムはビープ音で知らせます。この便利な機能は先進のケースのみに適用できることをお 知らせします。余分なセンサーを購入し、ケースに接続し、この機能を十分にお使いくだ さい。

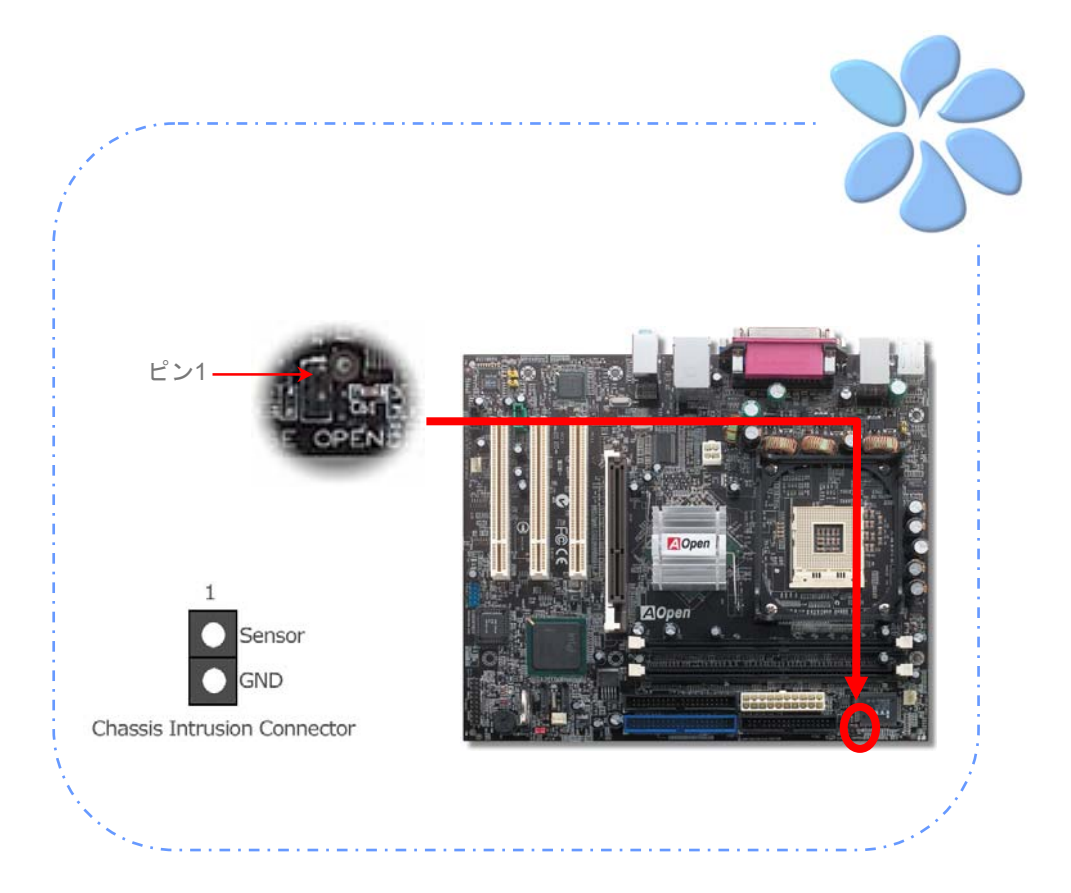

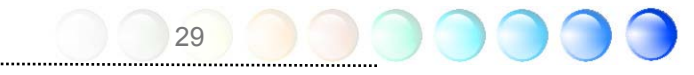

#### <span id="page-29-0"></span>S/PDIF (Sony/Philipsデジタルインターフェイス)を接続する

S/PDIF (Sony/Philipsデジタルインターフェイス)は最新のオーディオ転送ファイルフォー マットです。これは光ケーブルを通して優れたオーディオ品質を提供し、アナログオーデ ィオの代わりにデジタルオーディオを楽しんで頂くことを可能にしています。特定のオー ディオケーブルを通して、S/PDIFコネクターをS/PDIFオーディオモジュールの他方の端に 接続できます。これがS/PDIFデジタル出力を担います。通常は以下に示されるように2つ のS/PDIF出力があり、一つはRCAコネクター用、つまり消費されるオーディオ製品に使用 される最も一般的なもの、そして他方はより良いオーディオ品質のための光学コネクター 用です。出力のように、RCA あるいは光学オーディオ製品をモジュールのコネクターにイ ンプットしたり、コンピューターから出る音声や音楽をとるために接続することもできま す。しかし、この機能を最大限に活用するために、S/PDIFデジタル入力/出力に接続できる よう、S/PDIFデジタル入力/出力を備えた、S/PDIFをサポートするスピーカー/アンプ/デコ ーダーが必要です。

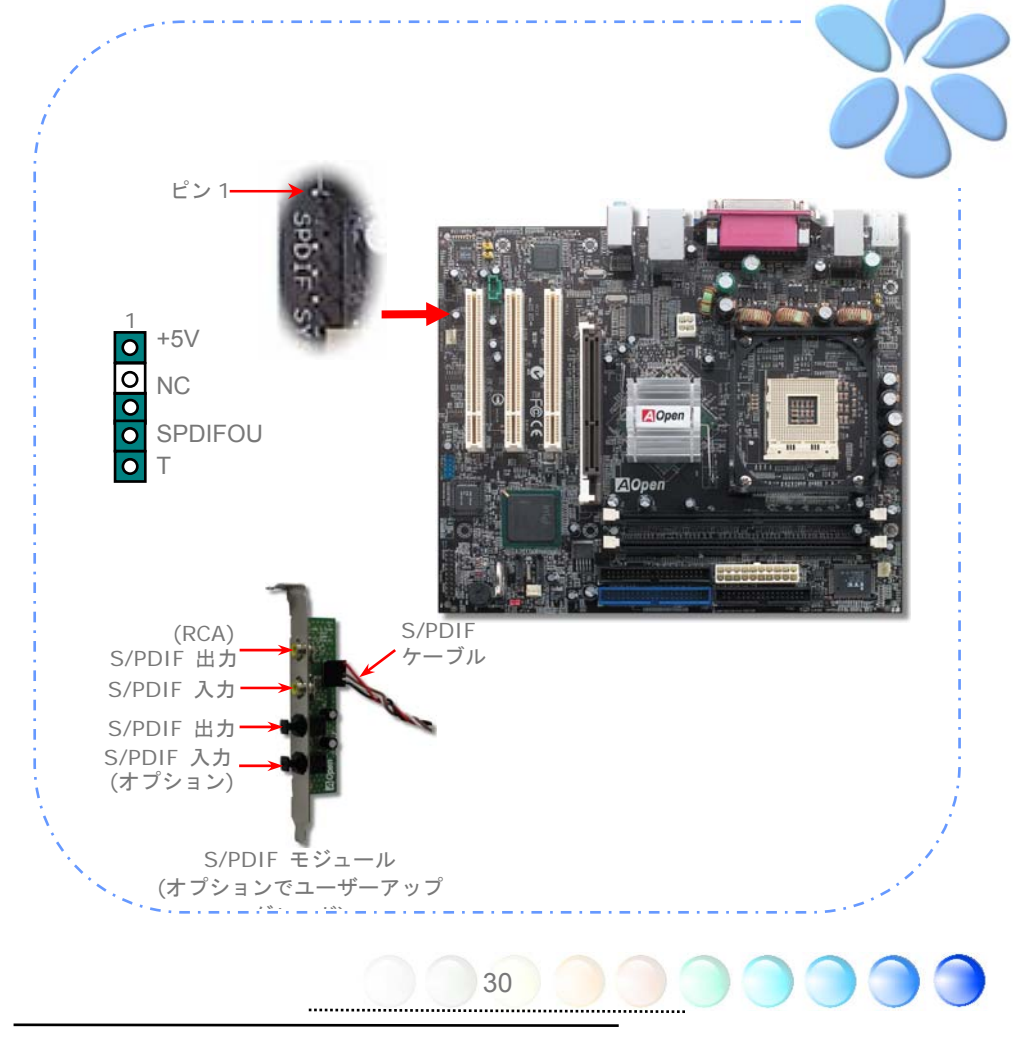

#### <span id="page-30-0"></span>色分けされた後部パネル

オンボードのI/OデバイスにはPS/2キーボード、PS/2マウス、RJ-45 LANコネクター、COM1、 VGAポート、プリンター、USB、AC'97サウンドとゲームポートがあります。以下の写真 はケースの後部パネルから撮ったものです

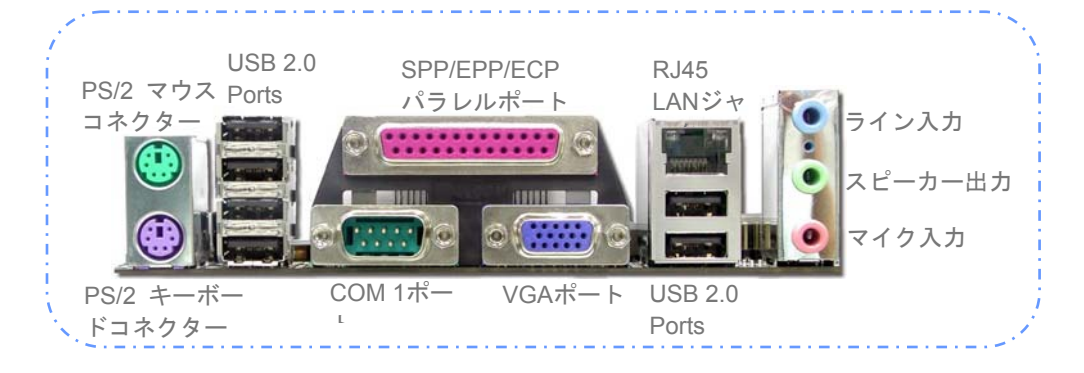

- **PS/2 キーボード: PS/2プラグを使用する標準的なキーボード**
- **PS/2 マウス: PS/2プラグを使用するPCマウス**
- **USB** ポート: USBデバイスとの接続可能
- パラレルポート: SPP/ECP/EPPプリンターと接続
- **COM1** ポート: ポインティングデバイス、モデム、他のシリアルデバイスと接続

- **RJ-45 LAN**ポート: 家庭用、事務所用Ethernetと接続
- **VGA** コネクター: PCモニターと接続
- スピーカー出力: 外部スピーカー、イヤフォン、アンプ用
- ライン入力:CDやテープなどのシグナルソースから
- マイク入力: マイク用

#### <span id="page-31-0"></span>LED表示

LED表示にはスタンバイLEDとAGP LEDが含まれており、AOpenは使い勝手のよいシステ ム情報を提供することを目標に設計しました。

*STBY LED*(スタンバイ*LED*)は電源がマザーボードに提供されているときに点灯します。 システム電源の状態を確認するために便利な表示です。確認できる状態としては、電源の オン・オフ、スタンバイモードやサスペンドからRAMモードの間のRAM電源状態などがあ ります。

*AGP LED*はAGPカードの過剰電圧によるダメージからマザーボードを保護することが目 的です。AGP Protection Technology (AGP保護テクノロジー)が導入されていれば、本マ ザーボードは自動的にAGPカードの電圧を検知し、チップセットが焼きついてしまわない よう保護します。3.3VのAGPカードをインストールしていると、Intel 865G/865GVチップ セットにサポートされませんので、マザーボードのAGP LEDは点灯して過剰電圧によるダ メージの可能性を警告することに注意してください。

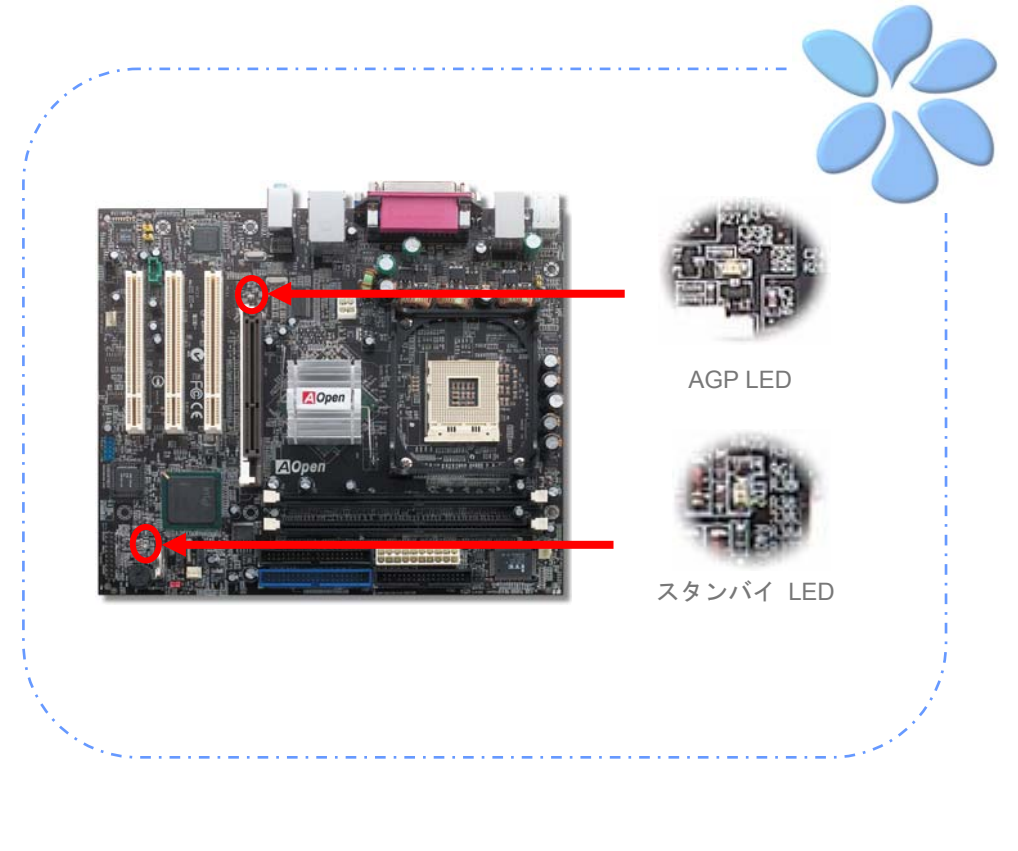

<span id="page-32-0"></span>**3.4** ジャンパー設定

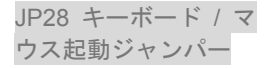

本マザーボードはPS2キーボード / マウス起動ジャン パー機能を提供しています。 JP28 キーボード / <sup>マ</sup>

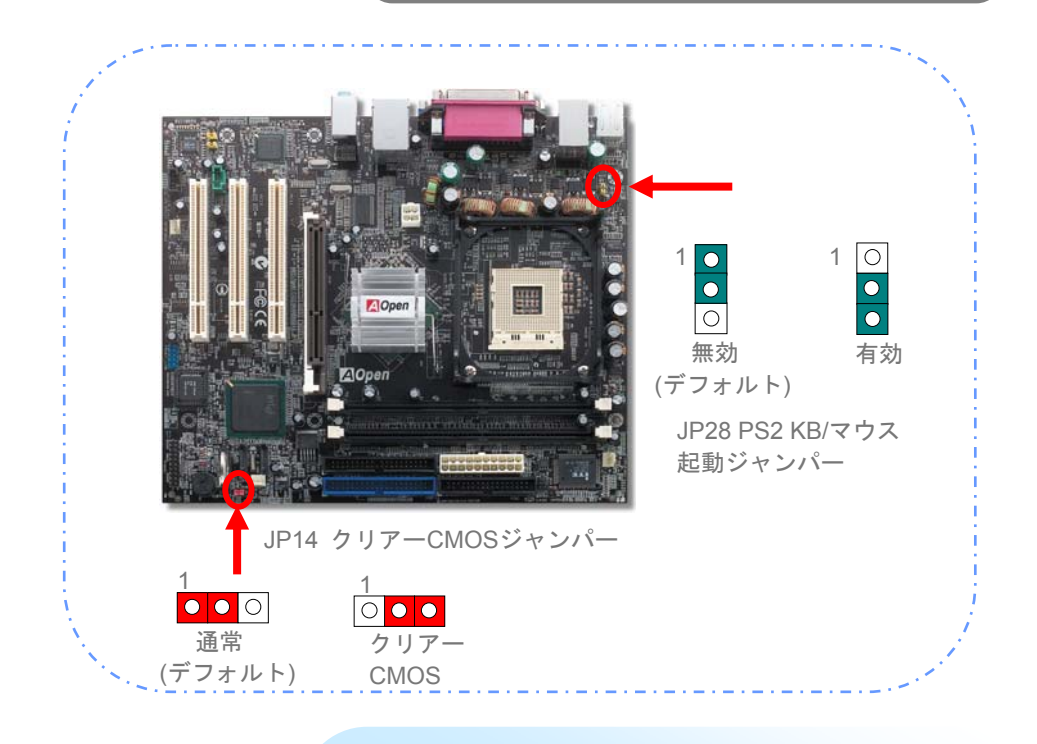

システムのデフォルト設定を回復することによってCMOS をクリアーできます。CMOSをクリアーするために、以下の 手順に従ってください。

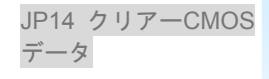

1. システムの電源を切り、AC電源を抜く。

33

2. PWR2コネクターからATX電源ケーブルを外す。

3. JP14を確認し、ピン2-3を2,3秒間短絡する。

4. ピンの1と2を短絡することで、JP14を通常の設定に戻 す。

# <span id="page-33-0"></span>第4章 特別な機能とユーティリティー

## 他の便利な機能

R&Dチームの優れた設計能力により、AOpenは下記のような弊社製品に付属する多様で強 力、そして手ごろな機能に自信をもっております。そうした機能についてさらに学ばれる よう、 私 た ちのテ ク ニ カルウ ェ ブ サイト を 訪 問なさ っ て くださ い 。 *<http://english.aopen.com.tw/tech/techinside>*

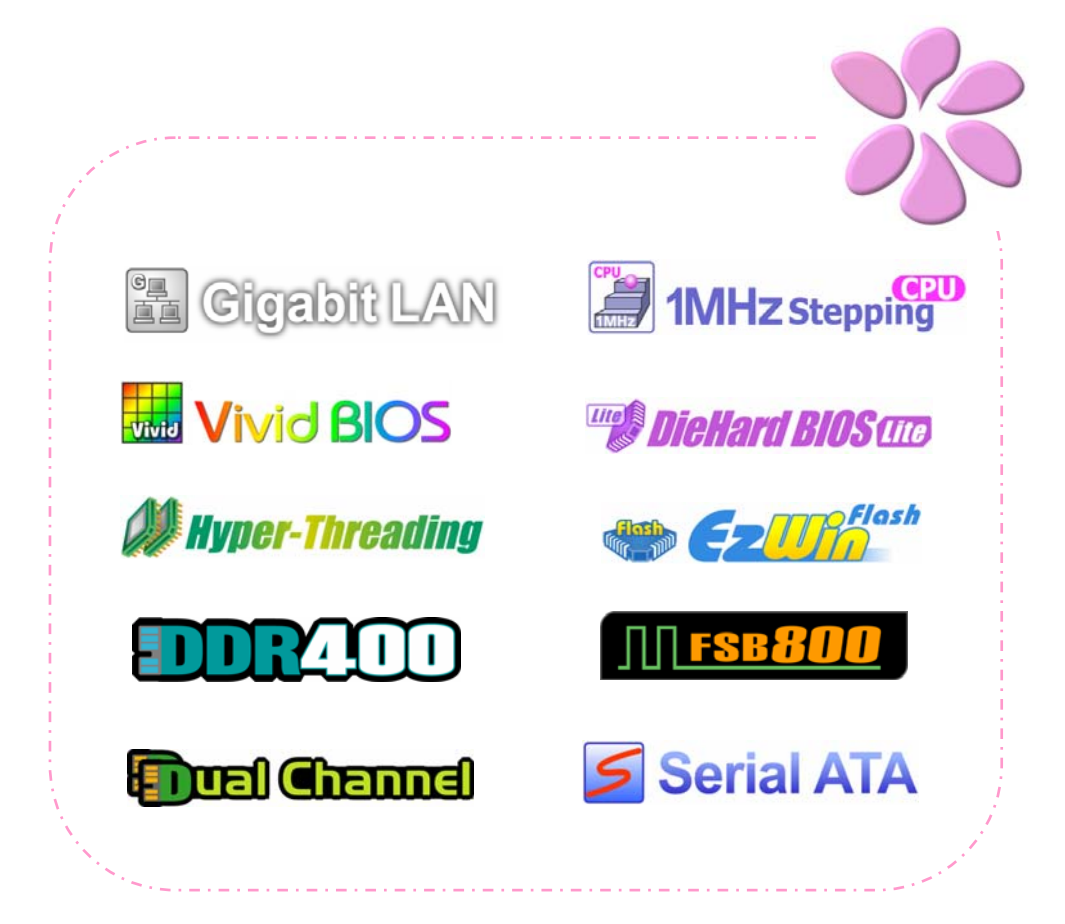

# <span id="page-34-0"></span>第5章 BIOSを設定する

#### 紹 介

システムのパラメーターはBIOS設定メニューに入って調整できます。このメニューではシ ステムパラメーターを設定したり、128バイトのCMOSエリア(通常はRTCチップかメイン チップセットの中)に構成を保存できます。

マザーボードのFlash ROMがインストールされているPhoenix-Award BIOS™は業界標準 BIOSのカスタムバージョンです。BIOSはハードディスクドライブ、シリアル、パラレルポ ートなどの標準的なデバイスのために重要な低層レベルでのサポートを提供しています。

AOpenのR&Dエンジニアリングチームは本マザーボードのほとんどのBIOS設定を最適化 しました。しかし、BIOSのデフォルト設定のあるものはチップセットで制御されているた めを微調整できませんでした。そのため、この章では幾つかの設定を調整する手助けをす ることを意図しています。

BIOS設定メニューに入るため、画面にPOST (パワーオン・セルフテスト)が表示される と<Del>キーを押してください。

35

 重要: BIOSコードはマザーボード上で最も頻繁 に変更される部分なので、このマニュアルに含まれる BIOS情報はお手元のマザーボードに付属するBIOSバー ジョンとは異なる場合があります。

#### <span id="page-35-0"></span>Phoenix-Award™ BIOS設定プログラムの使い方

一般的に、選択したい項目は矢印キーを使って強調し、選択のためには<Enter>キーを押し ます。値を変更するには<Page Up>と<Page Down>キーを使います。Phoenix-Award™ BIOS設定プログラムを終了するには<Esc>キーを押します。以下の表はPhoenix-Award™ BIOS設定プログラムの中でキーボードの使い方の詳細を示しています。別の方法としては、 詳細説明や、さらに協力な機能とBIOSの発展的な設定を入手するためにAOpenの最新版の WinBIOSユーティリティーをインストールされるよう強くお勧めします。

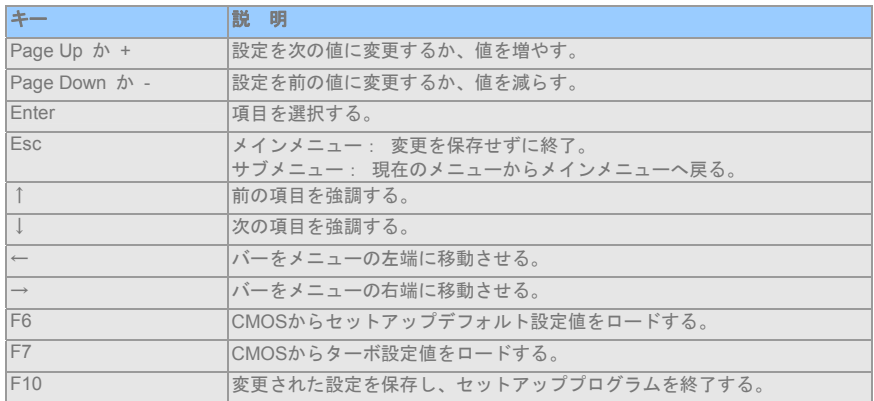

#### BIOS設定への入り方

ジャンパー設定を終え、ケーブルを接続してから、電源を投入しBIOS設定に入ることがで きます。 POST(パワーオン・セルフテスト)の間に<Del>キーを押し、推奨最適パフォ ーマンスのために"Load Setup Defaults"を選択してください。

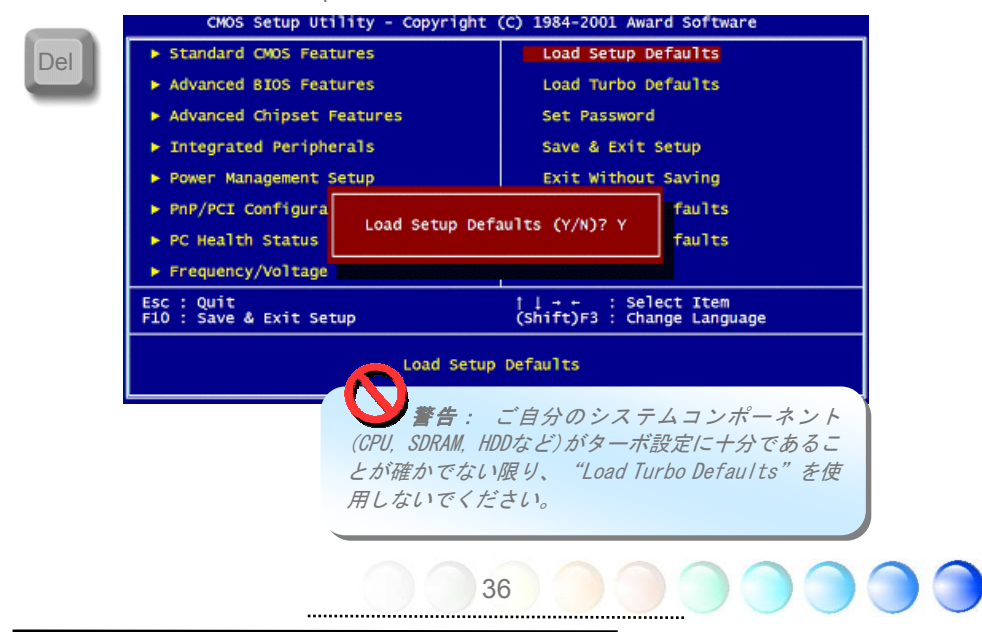

#### <span id="page-36-0"></span>Windows環境でのBIOSアップグレード

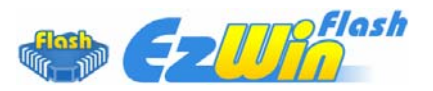

AOpenの優れたR&D能力により、全く新しいBIOSフラッシュウィザード – EzWinFlash - をお届けします。 ユーザーの便宜を視野に入れ、EzWinFlashはBIOSバイナリコードとフ ラッシュモジュールの両方を統合しました。そのためユーザーが行うことはウェブからダ ウンロードしたユーティリティーをクリックするだけです。後は自動的にフラッシュのプ ロセスを完了するのをお手伝いします。EzWinFlashはマザーボードを検知し、BIOSのバー ジョンを確認し、起こりえる失敗からシステムを守ってくれます。さらに、EzWinFlashは 皆さんがお使いのどのWindows環境でも機能できるよう考慮されていますので、Windows 95/98、98SE/ME、NT4.0/2000、あるいはWindows XPをお使いでもかまいません。

同時に、一層ユーザーが扱いやすい動作環境を提供するため、AOpenのEzWinFlashはBIOS 設定の変更をより容易にできるように多言語機能を持つよう設計されています。

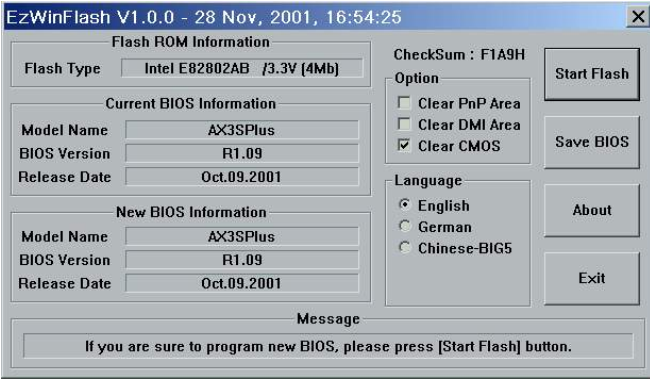

注意: システムをアップデートするときには *BIOS*フラッシュの失敗というリスクがあります。もしマ ザーボードが安定して機能しているのであれば、最新の *BIOS*更新版で修正しなければならないようなバグはあ りません。その場合は*BIOS*のアップグレードをされない ようお勧めします。アップグレードを計画されているの であれば、起こりうる失敗を回避するために、手元のマ ザーボードの正確な*BIOS*更新版を持っていることをお 確かめください。

重要:この*BIOS*の写真にあるモデル名は参照のためだけのものです。お手持ちのマザーボ ードと同一のモデルではないかもしれません。

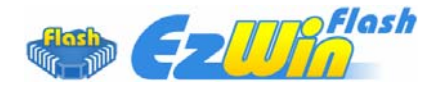

以下のステップに従ってEzWinFlashでBIOSアップグレードの手順を完了できます。アップ グレードを開始する前に、全てのアプリケーションを閉じておかれるよう強くお勧めしま す。

最新版のBIOSパッケージのZIPファイルをAOpen公式ウェブサイトからダウンロードして ください。 (例: <http://english.aopen.com.tw/>)

ダウンロードしたBIOSパッケージ(例:WSGMAXII102.ZIP)をWindows環境の中で、WinZip ([http://www.winzip.com](http://www.winzip.com/))を使って解凍してください。

解凍されたファイルをフォルダーに保存してください。例:WSGMAXII102.EXE、 WSGMAXII102 BIN

WSGMAXII102.EXEをダブルクリックします。するとEzWinFlashはマザーボードのモデル 名とBIOSバージョンを検知します。BIOSが違っていれば、フラッシュのステップを続行す ることはできません。

メインメニューで言語を選択し、次にBIOSアップグレードの手順を開始するために[Start Flash]をクリックします。

EzWinFlashは全てのプロセスを自動的に完了します。ダイアログボックスが表示され、 Windowsを再起動するよう求められます。Windowsを再起動するために[YES]をクリックし てください。

BIOS設定画面に入るため、POSTの時点で<Del>キーを押します。"Load Setup Defaults" を選択し、次に"Save & Exit Setup"を選択すれば終了です。

フラッシュの過程で電源を切ったり、他のアプリケーションを実行したりしないよう強く お勧めします。

> 警告: 新しい*BIOS*アップグレードはフラッシ ュしてしまうと元々の*BIOS*設定を恒久的に置き換え てしまいます。システムが通常通りに使用する前に *BIOS*設定を再構成する必要があります。

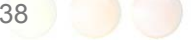

<span id="page-38-0"></span>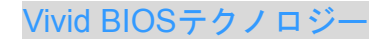

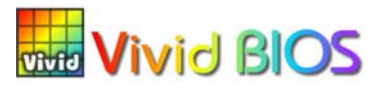

皆さんはPOST画面が古臭く、変わり映えしないしないのに辟易されたことはありません か?それではPOST画面は堅苦しく、温かみがないという従来の考え方をやめてしまいまし ょう。明るくてカラフルなPOST画面を体験するため、AOpenが新しく開発したVividBIOS をお見せしましょう!

初期のグラフィックPOST画面とは違い(全画面を占領し、POSTの間はテキストの情報で 覆われていた)、AOpenのVividBIOSはグラフィックスとテキストを別々に扱い、POSTの 間に同時に実行させます。この革新的な設計により、VividBIOSはPOST画面で重要な情報 を漏らすことなく、皆さんを美しく、優美な256色画面へとお連れします。

加えて、BIOS ROMのスペースが限られていることも別の大きな問題です。従来のBIOSは 全てスペースを消費し、圧縮できないBitmapを表示するだけですが、AOpenはBIOSを次世 代に向けてかなり調整し、より小さなGIFフォーマットや動的GIFアニメーションを認識で きるようにしました。

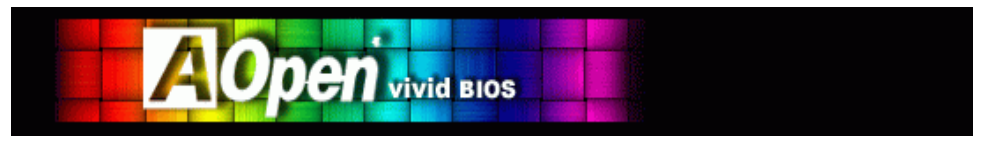

Vivid BIOSはOpen JukeBox CD Playerとも基本的な技術を共有しています。同じEzSkinユ ーティリティーを使ってVividBIOS画面を変更したり、お好みのOpen JukeBoxスキンをダ ウンロードすることもできます。この小さなロゴがマザーボードのダウンロードページ *<http://english.aopen.com.tw/tech/ezskin/vivid.htm>*のモデル名の横に表示されて **上並** いれば、お手持ちのマザーボードがこの革新的な機能をサポートしていることの保 証です!

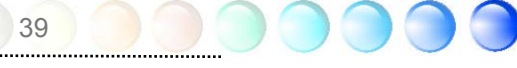

# <span id="page-39-0"></span>第6章 ドライバーをインストールする

AOpenのボーナスCDに含まれているユーティリティーの中にマザーボードのドライバー があります。 システムをブートするために全てをインストールする必要はありません。し かしハードウェアインストレーションの後で、ドライバーやユーティリティーをインスト ールする前にOS (例:Windows XP)をインストールする必要があります。ご自分のOSのイ ンストレーションガイドを参照してください。

#### ボーナスCDからのオートランメニュー

ボーナスCDからのオートランメニューをお使いになれます。ユーティリティーとドライバ ーを選択し、モデル名を選んでください。

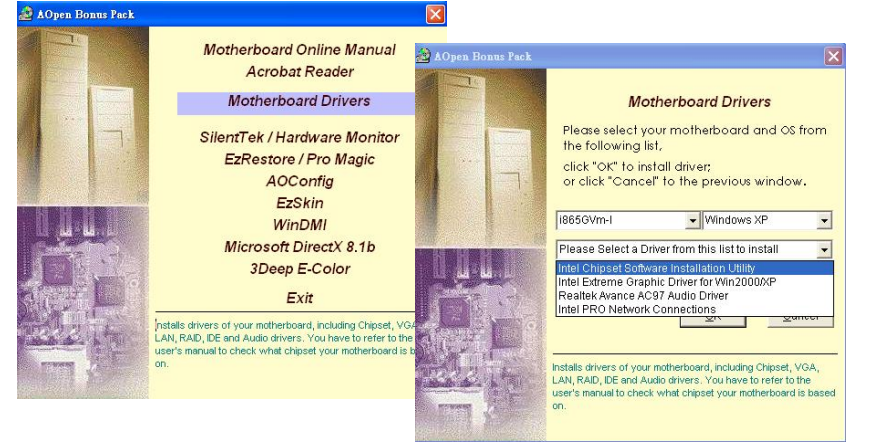

#### Intel Chipset Software Installationユーティリティーをインストール する

Intel Chipset Software Installationユーティリティーはチップセットコンポーネントがどの ように構成されるかOSに概要を示す、Windows\* INFファイルをターゲットのシステムにイ ンストールします。他のドライバーのインストレーションの前にIntel(R) Chipset Software Installationユーティリティーをターゲットシステムにインストールするよう勧められてい ます。

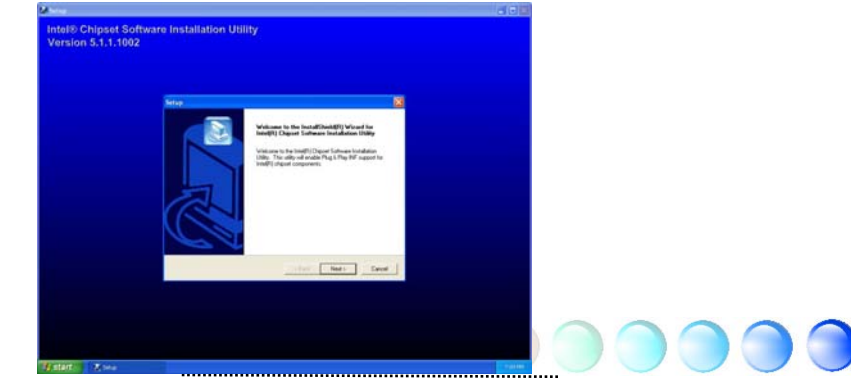

#### <span id="page-40-0"></span>Intel Extreme Graphics 2ドライバーをインストールする

本マザーボードはダイの中に内蔵VGAエンジンを提供するIntel 865G/865GVをベースにし ています。最適化な3Dパフォーマンスのために、ボーナスパックCDオートランメニューに あるWIN2000/XP用のドライバーを選択して、Intel(R) Extreme Graphicドライバーのイン ストールを実行してください。

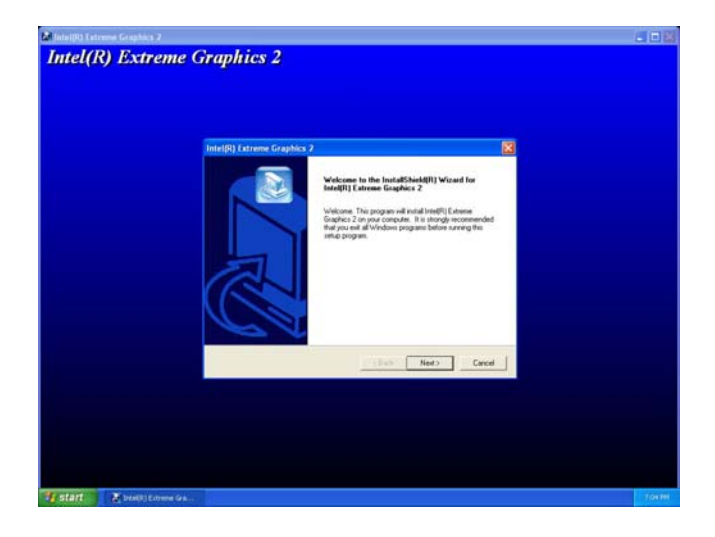

#### オーディオドライバーをインストールする

本マザーボードにはRealTek ALC650 AC'97 CODECが付いています。ボーナスパックCD オートランメニューからオーディオドライバーを探してください。

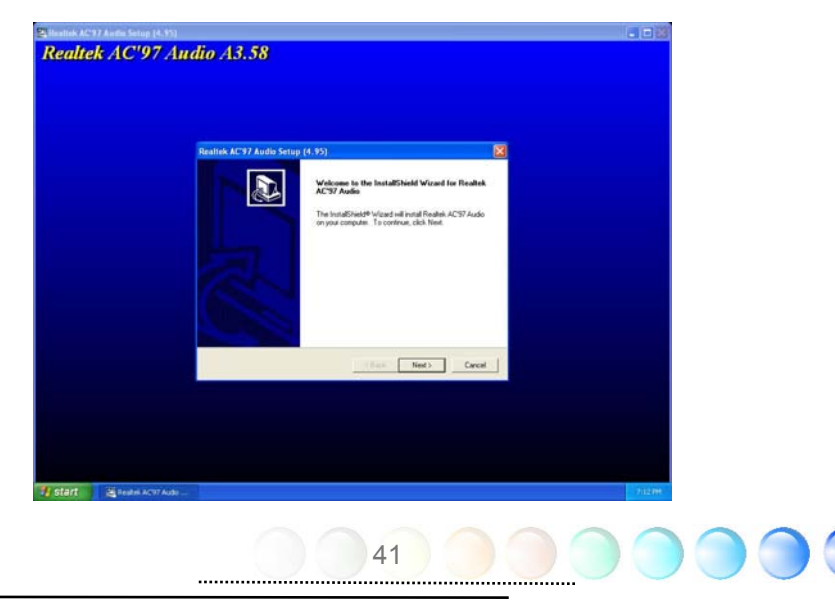

## <span id="page-41-0"></span>LANドライバーをインストールする

本マザーボードにはボード上にIntel 10/100/1000Mbps (i865Gm-IL用のみ1000Mbps) LAN コントローラーが付いています。事務所と家庭用に10/100/1000Mbps Ethernetを提供する 高度に統合されたPlatform LAN接続デバイスです。ボーナスパックCDオートランメニュー からLANドライバーを探してください。

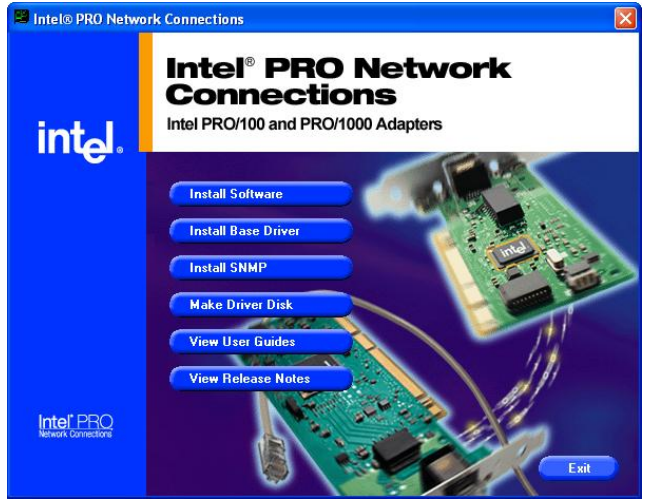

## USB 2.0ドライバーをインストールする

本マザーボードにはUSB2.0機能が付いています。 Windows 98SE、Windows ME、Windows 2000、Windows XPの元で、ボーナスパックCDオートランメニューからUSB2.0ドライバー をインストールできます。

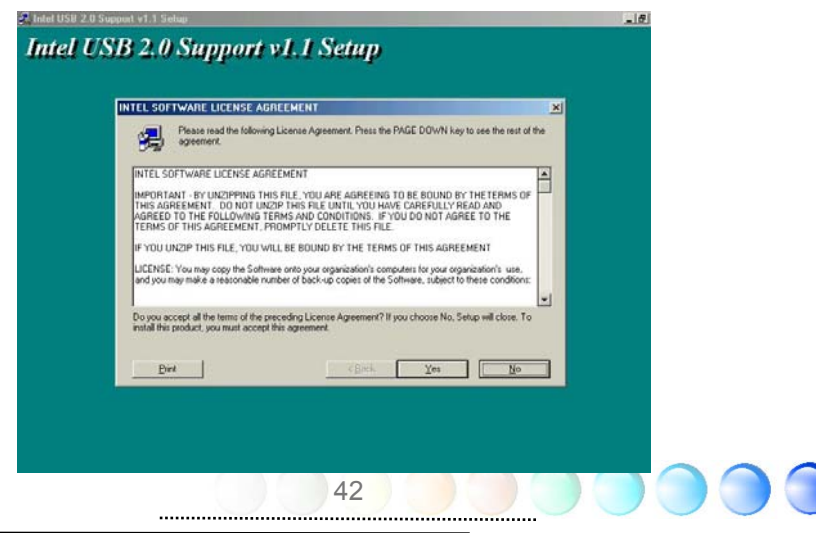

<span id="page-42-0"></span>7章 トラブルシューティング Start Turn off the power and unplug the AC power cable. then remove all of the add-on cards and cables including VGA, IDE, FDD, COM1, COM2, printer and other external devices. Clear CMOS and then plug the ATX Power cord. (For P4 system, please connect the 4-pin (+12V) cord before ATX cord is connected. Install VGA card\*1, connect monitor and keyboard Perhaps your memory is not Yes No compatible with the system, Turn on the power and check if the power or either your VGA card\*2 supply, power fan and CPU fan work properly. or monitor is out of order. Yes No Check if there is display The problem maybe caused by power supply/motherboard failure. Please contact your Press Del to enter BIOS setup, and choose "Load Setup reseller or your distributor for repairing. Default". (For AMD user, please make sure you set the right CPU frequency in BIOS) Save the changes you make in BIOS and reboot the system. Yes No The problem maybe caused by Turn on the system again and re-connect the the IDE cables or HDD itself. IDE cable. Check if the system can reboot successfully. Reinstall operating system such as Windows 2000 or Windows XP. End \*1 The VGA card is not necessary to be installed if your monitor is connected to the onboard VGA port. \*2 If you connect to the onboard VGA port and no screen displays, then your onboard VGA device might have problem. 43

# <span id="page-43-0"></span>第8章 テクニカルサポート

#### お客様各位

この度はAOpen製品をお選びくださりありがとうございます。今後の良質なサービスを保 証するClub AOpenのゴールド会員になるために<http://www.aopen.com>で登録してくださる ようお勧めいたします。お客様各位への最良のサービスを維持できるよう、下記の手順に 従い、皆様がお買い求めになった地域に従って、各地の支店からサービスをお受けになる ようお願い致します。皆様のご協力によって、全てのお客様への効果的で最良のサービス を提供し続けてまいります。

ご理解に厚く感謝致します。

AOpenテクニカルサポートチーム

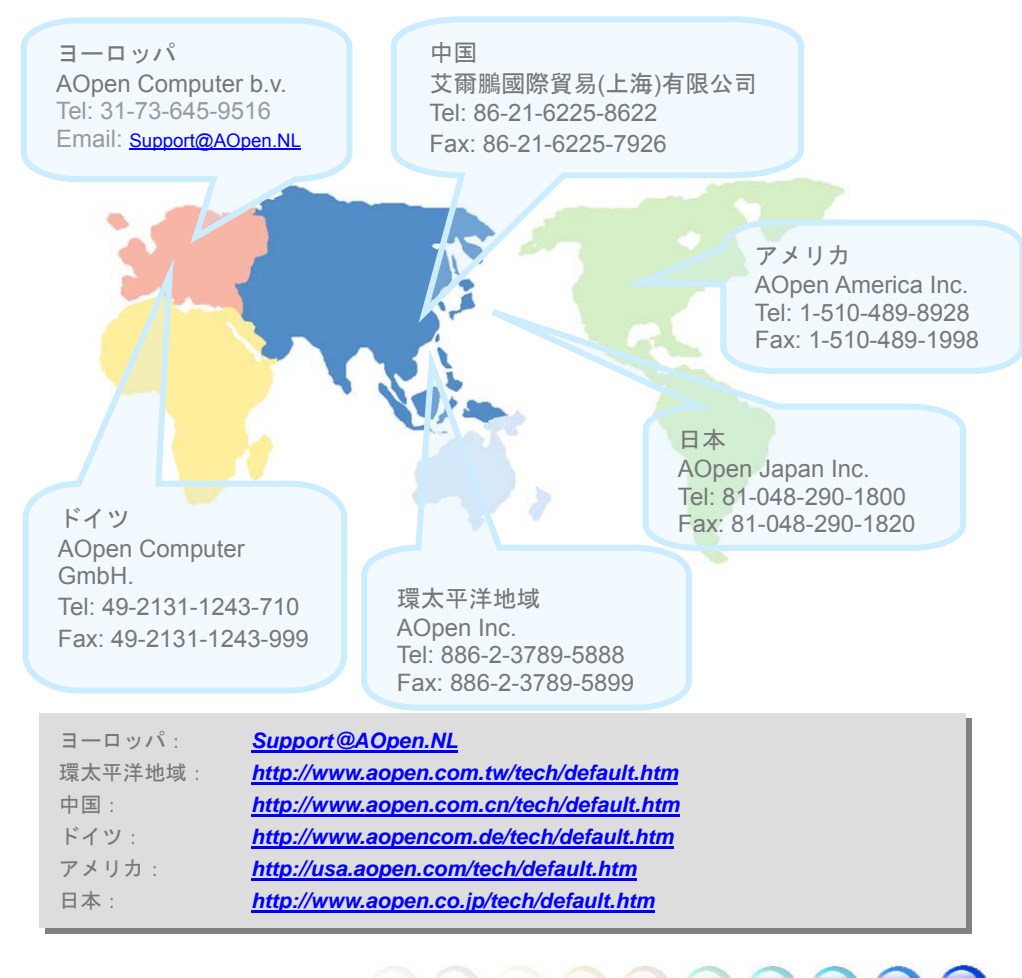

## <span id="page-44-0"></span>モデル名とBIOSバージョン

モデル名とBIOSバージョンはブートの最初の画面(POST画面)の上部左に現れます。例え ば:

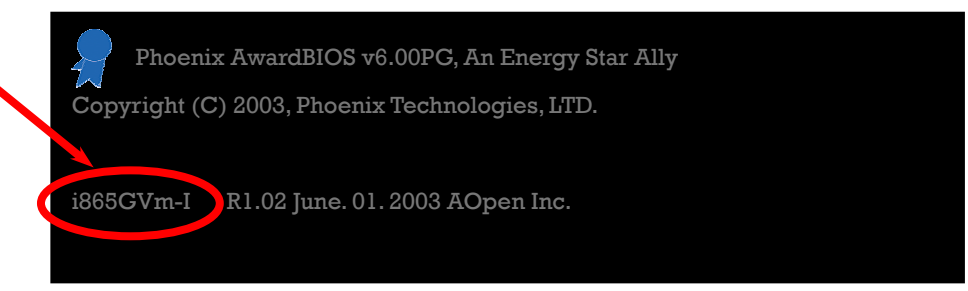

I915Gm-IEはマザーボードのモデル名で、R1.02はBIOSバージョンです。

## マザーボードを登録する

AOpen製品をお選び下さりありがとうございます。Club AOpenのゴールド会員になるため に、本マザーボードを<http://club.aopen.com.tw/productreg/>にてご登録ください。AOpenが 高品質のサービスと優先度を保証するものです。スロットマシンゲームに参加して、AOpen から賞を獲得するチャンスもあります。始める前に以下の情報を準備してください: モデ ル名、部品番号 (P/N)、シリアル番号(S/N)、購入日付です。部品番号とシリアル番号は バーコードラベルに印刷されています。このバーコードラベルはパッキングの外部かPCB のコンポーネント側にあります。例えば:

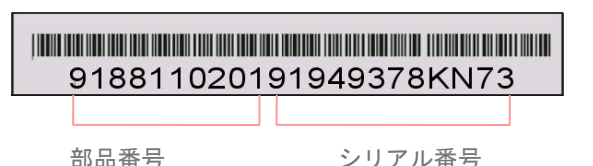

P/N: 91.88110.201は部品番号、S/N: 91949378KN73はシリアル番号です。

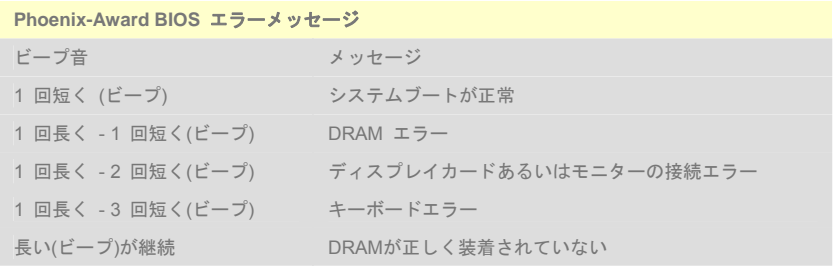

<span id="page-45-0"></span>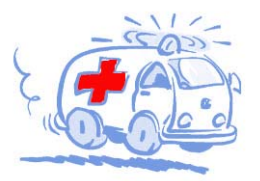

Online Manual: To download manual, please log on and then select your preferred language. Under "Type" directory, choose "Manuals" to go to our manual database. You can also find the manual and EIG in AOpen Bonus Pack. http://download.aopen.com.tw/downloads

Test Report: We recommend you to choose board/card/ device from the compatibility test reports for assembling your PC. It may prevent incompatibility problems. http://english.aopen.com.tw/tech/report/default.htm

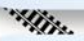

FAQ: Here we list problems that users often encounter and FAQ (Frequently Asked Questions). You may select your preferred language after log on, and may be able to find a solution to your problem.

http://club.aopen.com.tw/faq/

Technical Support

*<i><u>Alline</u>* 

Download Software: After log on and having language selected, you may get the latest updated BIOS/utility and drivers you need under "Type" directory. In most case, newer versions of drivers and BIOS have solved earlier bugs or compatibility problems.

http://download.aopen.com.tw/downloads

eForum: AOpen eForum is provided to discuss our products with other users, in which your problem probably had been discussed before or will be answered. After log on, you may select your preferred language under "Multi-language". http://club.aopen.com.tw/forum

**ANTIQUES** 

Contact Us: Please prepare detail system configuration and error symptom before contacting us. The part number, serial number and BIOS version are also very helpful.

Contact Distributors/Resellers: We sell our products through resellers and integrators. They should know your system configuration very well and should be able to solve your problem efficiently and provide important reference for you.